# **HP-UX AAA Server A.06.01 Getting Started Guide**

**HP-UX 11.0, 11i v1, 11i v2**

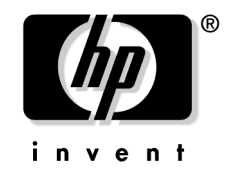

**Manufacturing Part Number : T1428-90058 E1004**

U.S.A.

© Copyright 2001-2004 Hewlett-Packard Development Company, L.P.

# **Legal Notices**

The information in this document is subject to change without notice.*Hewlett-Packard makes no warranty of any kind with regard to this manual, including, but not limited to, the implied warranties of merchantability and fitness for a particular purpose.* Hewlett-Packard shall not be held liable for errors contained herein or direct, indirect, special, incidental or consequential damages in connection with the furnishing, performance, or use of this material.

**Warranty.** A copy of the specific warranty terms applicable to your Hewlett- Packard product and replacement parts can be obtained from your local Sales and Service Office.

**Restricted Rights Legend.** Use, duplication or disclosure by the U.S. Government is subject to restrictions as set forth in subparagraph  $(c)$  (1) (ii) of the Rights in Technical Data and Computer Software clause at DFARS 252.227-7013 for DOD agencies, and subparagraphs (c) (1) and (c) (2) of the Commercial Computer Software Restricted Rights clause at FAR 52.227-19 for other agencies.

#### **HEWLETT-PACKARD COMPANY 3000 Hanover Street Palo Alto, California 94304 U.S.A.**

**www.interlinknetworks.com**

Use of this manual and flexible disk(s) or tape cartridge(s) supplied for this pack is restricted to this product only.

**Trademark Notices.** UNIX is a registered trademark of The Open Group. Internet Explorer  $\circledR$  is a registered trademark of Microsoft Corporation. Netscape Navigator<sup> $M$ </sup> is a registered trademark of Time Warner, Inc. MC/ServiceGuard® is a registered trademark of Hewlett-Packard Company. ProLDAP™ is a trademark of Interlink Networks, Inc. OpenLDAP<sup>®</sup> is a registered trademark of the OpenLDAP Foundation

**Copyright Notices.** ©copyright 2001-2004 Hewlett-Packard Development Company L.P., all rights reserved. Reproduction, adaptation, or translation of this document without prior written permission is prohibited, except as allowed under the copyright laws. Parts of this document originally published by Interlink Networks.

**2004 Interlink Networks, Inc. All Rights Reserved.** This document is copyrighted by Interlink Networks Incorporated (Interlink Networks). The information contained within this document is subject to change without notice. Interlink Networks does not guarantee the accuracy of the information. **Interlink Networks, Inc. 5405 Data Court, Suite 300 Ann Arbor, MI 48108**

## **Contents**

### **[About This Document](#page-4-0)**

### **[1. Introduction to AAA Server](#page-8-0)** [RADIUS Overview . . . . . . . . . . . . . . . . . . . . . . . . . . . . . . . . . . . . . . . . . . . . . . . . . . . . . . . 2](#page-9-0) [RADIUS Topology . . . . . . . . . . . . . . . . . . . . . . . . . . . . . . . . . . . . . . . . . . . . . . . . . . . . . 2](#page-9-1) [Establishing a RADIUS Session . . . . . . . . . . . . . . . . . . . . . . . . . . . . . . . . . . . . . . . . . . 3](#page-10-0) [Supported Authentication Methods. . . . . . . . . . . . . . . . . . . . . . . . . . . . . . . . . . . . . . . . 5](#page-12-0)

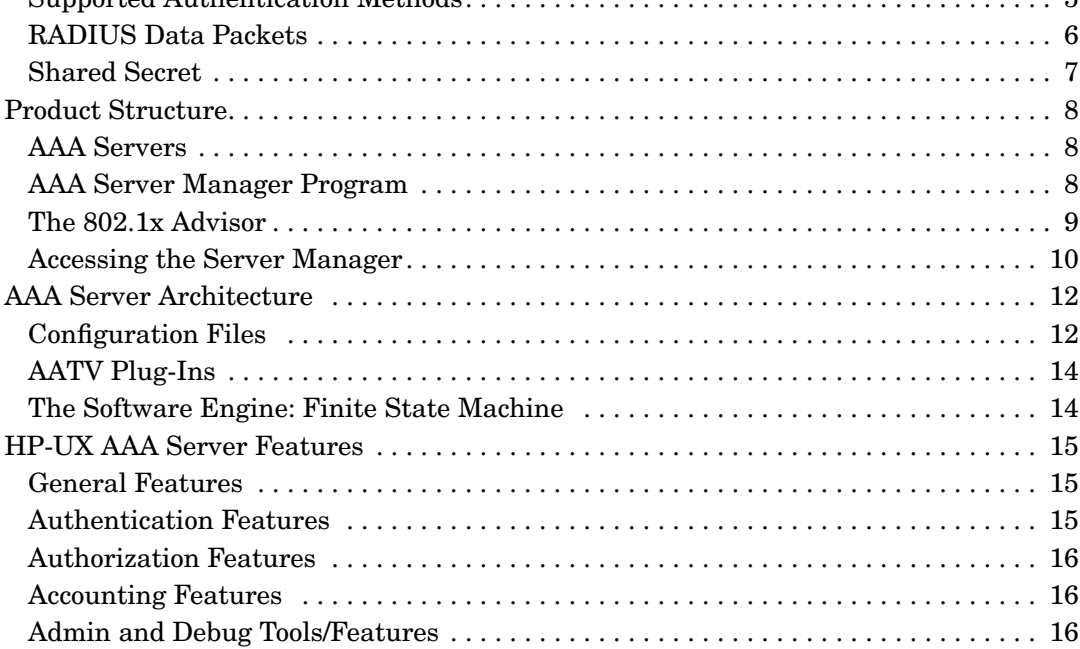

### **[2. Installing and Starting the HP-UX AAA Server](#page-26-0)**

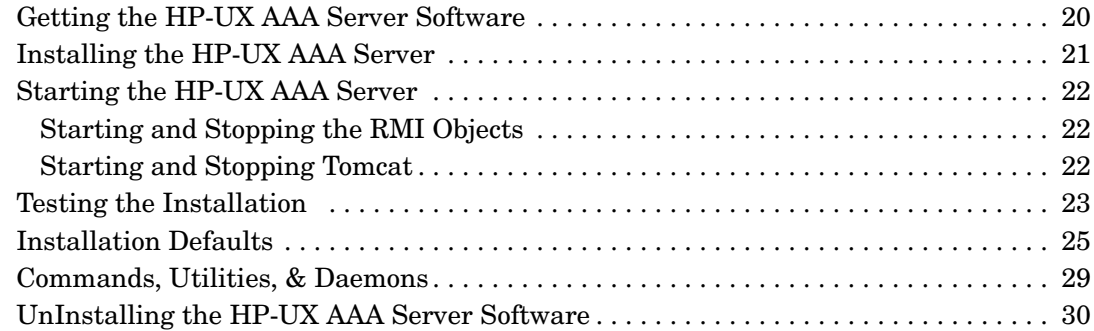

### **[3. Basic Configuration Tasks](#page-38-0)**

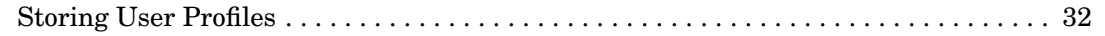

# **Contents**

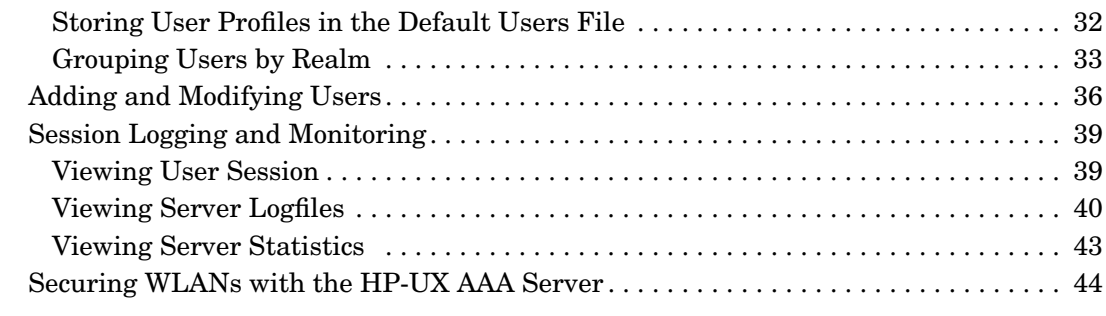

### **[4. Glossary of Terms](#page-52-0)**

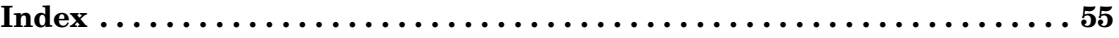

# <span id="page-4-0"></span>**About This Document**

This document provides an overview of the HP-UX AAA Server and explains how to install and start the product. The document also provides steps to basic configuration tasks for beginning users. Refer to the HP-UX AAA Server Administrator's Guide for complete HP-UX AAA Server documentation.

The document printing date and part number indicate the document's current edition. The printing date and part number will change when a new edition is printed. Minor changes may be made at reprint without changing the printing date. The document part number will change when extensive changes are made.

Document updates may be issued between editions to correct errors or document product changes. To ensure that you receive the updated or new editions, you should subscribe to the appropriate product support service. See your HP sales representative for details.

The latest version of this document can be found at http://docs.hp.com on the Internet and Security Solutions page.

# **Intended Audience**

This Getting Started Guide is designed for first-time and beginning users of the HP-UX AAA Server. The objective of this guide is to allow you to quickly familiarize yourself with the basic functions of the product. Users should be familiar with the HP-UX operating system before using this guide.

# **New and Changed Documentation in This Edition**

• Removed the various requirements, including installing and operating requirements, for each specific 6.1.x version of the HP-UX AAA Server. Refer to the HP-UX AAA Server Release Notes for the requirements of each version of the product.

# **Publishing History**

The following table shows the printing history of this document. The first entry in the table corresponds to this document, while previous releases are listed in descending order.

| <b>Document</b><br>Part<br><b>Number</b> | <b>Document</b><br><b>Release Date</b><br>(month/year) | <b>Supports</b><br><b>Software</b><br><b>Version</b> | <b>Supported OS</b>         |
|------------------------------------------|--------------------------------------------------------|------------------------------------------------------|-----------------------------|
| T1428-90058                              | 10/04                                                  | A.06.01.x                                            | HP-UX 11i v1, 11i v2        |
| T <sub>1428-90049</sub>                  | 01/04                                                  | A.06.01.x                                            | HP-UX 11.00, 11i v1, 11i v2 |
| T1428-90043                              | 10/03                                                  | A.06.01.x                                            | HP-UX 11.00, 11i v1         |
| T1428-90026                              | 04/03                                                  | A.06.00.08                                           | HP-UX 11.00, 11i v1         |
| T1428-90015                              | 02/03                                                  | A.06.00.07                                           | HP-UX 11.00, 11i v1         |
| T1428-90002                              | 06/02                                                  | A.05.01.01                                           | HP-UX 11.00, 11i v1         |

**Table 1 Getting Started Guide Printing History**

# **What's in This Document**

- • [Chapter 1, Introduction to AAA Server,](#page-8-0) contains an overview of product features and basic information about using the server.
- • [Chapter 2, Installing and Starting the HP-UX AAA Server,](#page-26-0) leads you through server installation, testing the installation, and starting the Server Manager GUI.
- • [Chapter 3, Basic Configuration Tasks,](#page-38-0) contains procedures that lead you through basic configuration and testing tasks.

### **Typographical Conventions**

monospace Identifies files, daemons, or any other item that may appear on screen

*italics* Identifies titles of books, chapters, or sections

**Document Advisories** Different types of notes appear in the text to call your attention to information of special importance. They are enclosed in ruling lines with a header that indicates the type of note and its urgency.

**NOTE** Emphasizes or supplements parts of the text. You can disregard the information in a note and still complete a task.

**IMPORTANT** Notes that provide information that are essential to completing a task.

**CAUTION** Describes an action that must be avoided or followed to prevent a loss of data.

## **Related Documents**

In addition to this Getting Started Guide, HP released the following documents to support the HP-UX AAA Server A.06.01.x:

- HP-UX AAA Server A.06.01 Administrator's Guide
- HP-UX AAA Server A.06.01.02 Release Notes
- HP-UX AAA Server A.06.01.02.04 Release Notes
- HP-UX AAA Server A.06.01.02.06 Release Notes
- HP-UX AAA Server A.06.01.02.07 Release Notes
- HP-UX AAA Server A.06.01.05 Release Notes

The Administrator's Guide and the Getting Started Guide are installed with the product at /opt/aaa/share/doc/. You can also find these documents in the Server Manager's Help menu. The most recently released documentation for the HP-UX AAA Server is always available at http://www.docs.hp.com on the Internet and Security Solutions page.

# **HP Encourages Your Comments**

HP encourages your comments concerning this document. We are truly committed to providing documentation that meets your needs.

Please send comments to: netinfo\_feedback@cup.hp.com

Please include document title, manufacturing part number, and any comment, error found, or suggestion for improvement you have concerning this document. Also, please include what we did right so we can incorporate it into other documents.

# <span id="page-8-0"></span>**1 Introduction to AAA Server**

This chapter contains an overview of product features and basic information about using the HP-UX AAA Server.

# <span id="page-9-0"></span>**RADIUS Overview**

<span id="page-9-2"></span>The Remote Authentication Dial In User Service (RADIUS) protocol is widely used and implemented to manage access to network services. It defines a standard for information exchange between a Network Access Server (NAS) and an authentication, authorization, and accounting (AAA) server for performing authentication, authorization, and accounting operations. A RADIUS AAA server can manage user profiles for authentication (verifying user name and password), configuration information that specifies the type of service to deliver, and policies to enforce that may restrict user access.

### <span id="page-9-1"></span>**RADIUS Topology**

The RADIUS protocol follows client-server architecture. The client sends user information to the RADIUS AAA server (in an Access-Request message) and after receiving a reply from the server acts according to the returned information. The RADIUS AAA server receives user requests for access from the client, attempts to authenticate the user, and returns the configuration information and polices to the client. The RADIUS AAA server may be configured to authenticate an Access-Request locally or to act as a proxy client and forward a request to another AAA server. After forwarding a request, it handles the message exchanges between the NAS and the remote server. A single server can be configured to handle some requests locally and to forward proxy requests to remote servers.

In [Figure 1-1 on page 3](#page-10-1) an example ISP uses four AAA servers to handle user requests. Each user organization represents a logical grouping of users (defined as a realm). Each user organization dials in to one of the ISP's servers through an assigned NAS, some of which are shared by the same groups or realm. To provide appropriate service to a customer, the server accesses user and policy information from a repository, which may be integrated with the server, may be an external application, or a database that interfaces with the server. For the HP-UX AAA RADIUS and policy server the repository information may be stored in flat text files or in an external database, such as an Oracle® database or LDAP directory server.

<span id="page-10-1"></span>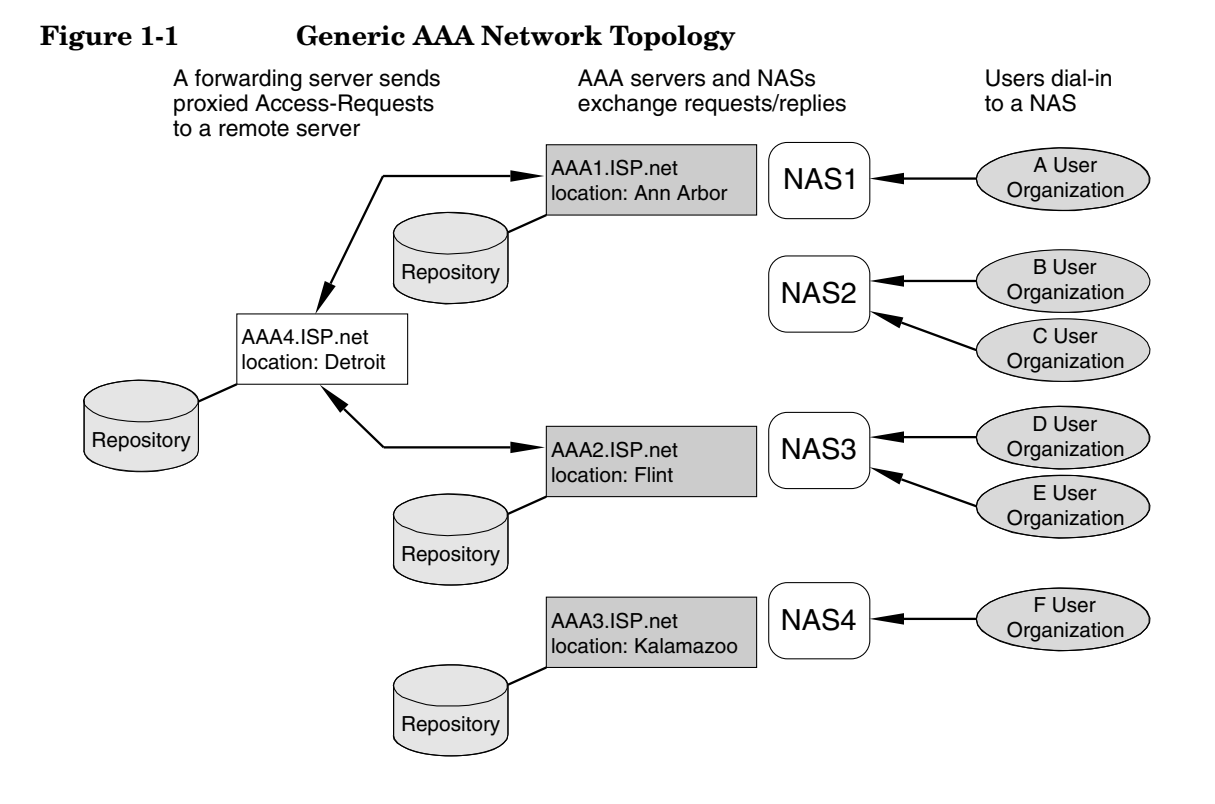

### <span id="page-10-0"></span>**Establishing a RADIUS Session**

<span id="page-10-2"></span>The handling of a user request is series of message exchanges that attempts to provide the user with a network service by establishing a session for the user. This transaction can be described as a series of actions that exchange data packets containing information related to the request. [Figure 1-2, Client-Server RADIUS Transaction,](#page-11-0) illustrates the details of the

transaction between a RADIUS AAA server and a client (a NAS in this example). When the user's workstation connects to the client, the client sends an Access-Request RADIUS data packet to the AAA server.

<span id="page-11-0"></span>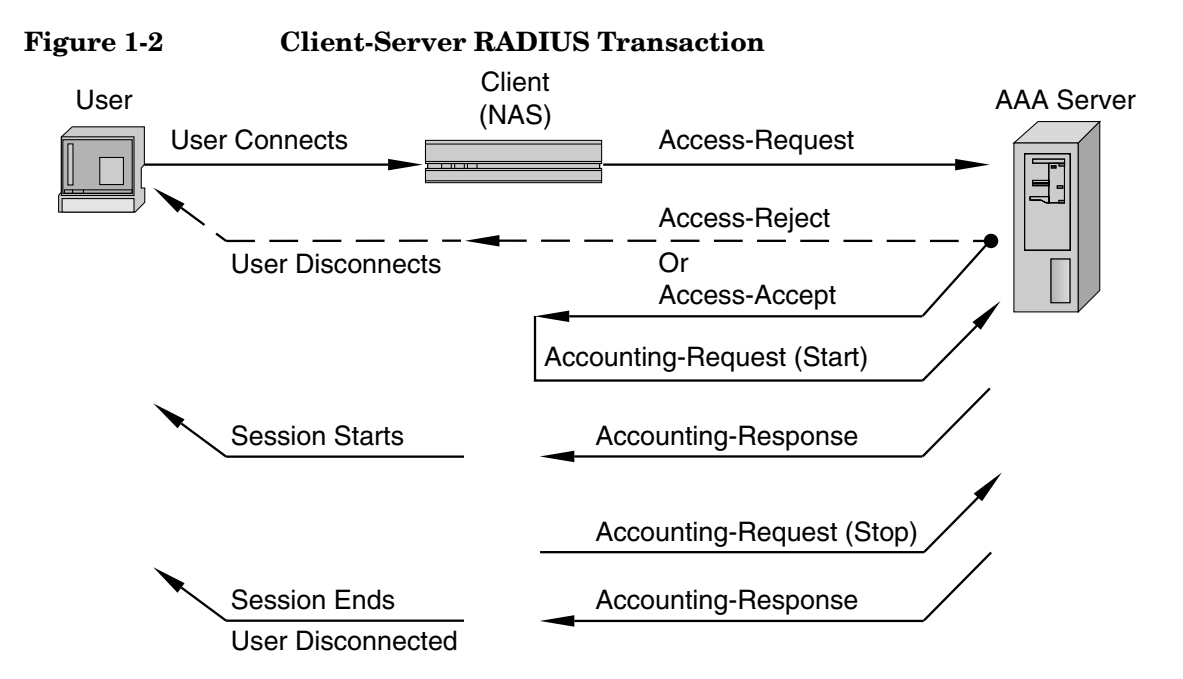

When the server receives the request, it validates the sending client. If the client is permitted to send requests to the server, the server will then take information from the Access-Request and attempt to match the request to a user profile. The profile will contain a list of requirements that must be met to successfully authenticate the user. Authentication usually includes verification of a password, but can also specify other information, such as the port number of the client or the service type that has been requested, that must be verified.

If all conditions are met, the server will send an Access-Accept packet to the client; otherwise, the server will send an Access-Reject. An Access-Accept data packet often includes authorization information that specifies what services the user can access and other session information, such as a timeout value that will indicate when the user should be disconnected from the system.

When the client receives an Access-Accept packet, it will generate an Accounting-Request to start the session and send the request to the server. The Accounting-Request data packet describes the type of service being delivered and the user that will use the service. The server will respond with an Accounting-Response to acknowledge that the request was successfully received and recorded. The user's session will end when the client generates an

Accounting-Request—triggered by the user, by the client, or an interruption in service—to stop the session. Again, the server will acknowledge the Accounting-Request with an Accounting-Response.

### <span id="page-12-0"></span>**Supported Authentication Methods**

The following list describes the authentication methods the HP-UX AAA Server supports:

#### **Password Authentication Protocol (PAP)**

<span id="page-12-6"></span>Not a strong authentication method to establish a connection; passwords are sent in clear text between the user and client. When used with RADIUS for authentication, the messages exchanged between the client and server to establish a PPP connection corresponds to [Figure 1-2.](#page-11-0) This authentication method is most appropriately used where a plaintext password must be available to simulate a login at a remote host. In such use, this method provides a similar level of security to the usual user login at the remote host.

#### **Challenge Handshake Authentication Protocol (CHAP)**

<span id="page-12-2"></span><span id="page-12-1"></span>A stronger authentication protocol to establish a connection. When used with RADIUS for authentication, the messages exchanged between the client and server to establish a PPP connection is similar to [Figure 1-2.](#page-11-0) One difference, however, is that a challenge occurs between the user and NAS before the NAS sends an Access-Request. The user must respond by encrypting the challenge (usually a random number) and returning the result. Authorized users are equipped with special devices, like smart cards or software, which can calculate the correct response. The NAS will then forward the challenge and the response in the Access-Request, which the AAA server will use to authenticate the user.

#### **Microsoft Challenge Handshake Authentication Protocol (MS-CHAP)**

<span id="page-12-4"></span>An implementation of the CHAP protocol that Microsoft created to authenticate remote Windows workstations. In most respects, MS-CHAP is identical to CHAP, but there are some differences. MS-CHAP is based on the encryption and hashing algorithms used by Windows networks, and the MS-CHAP response to a challenge is in a format optimized for compatibility with Windows operating systems.

#### **Extensible Authentication Protocol (EAP)**

<span id="page-12-5"></span><span id="page-12-3"></span>Like CHAP, EAP is a more secure authentication protocol to establish a PPP connection than PAP and offers more flexibility to handle authentication requests with different encryption algorithms. It allows authentication by encapsulating various types of authentication exchanges, such as MD5. These EAP messages can be encapsulated in the packets of other protocols, such as RADIUS, for compatibility with a wide range of authentication

mechanisms. This flexibility also allows EAP to be implemented in a way (LEAP, for example) that is more suitable for wireless and mobile environments than other authentication protocols. EAP allows authentication to take place directly between the user and server without the intervention by the access device that occurs with CHAP.

The following is a list of the EAP supported authentication methods you can use with the HP-UX AAA Server A.06.01:

- <span id="page-13-10"></span><span id="page-13-6"></span>• **Transport Layer Security (TLS)**: Uses TLS (also known as SSL) to authenticate the client using its digital certificate. Note: some wireless supplicants require specific extensions to support certificates for EAP. TLS features include: Dynamic Key Exchange; Mutual Authentication; Digital Certificate/Token Card-based Authentication; and, Encrypted Tunnelling.
- **Tunneled TLS (TTLS)**: Can carry additional EAP or legacy authentication methods like PAP, MS-CHAP, and CHAP. Integrates with the widest variety of password storage formats and existing password-based authentication systems. Wireless supplicants available for a large number of clients. TTLS features include: Dynamic Key Exchange; Mutual Authentication; Password-based Authentication; and, Encrypted Tunnelling.
- <span id="page-13-7"></span><span id="page-13-5"></span>• **Protected EAP (PEAP)**: Functionally very similar to TTLS, but does not encapsulate legacy authentication methods. PEAP features include: Dynamic Key Exchange; Mutual Authentication; and, Encrypted Tunnelling.
- **Message Digest 5 (MD5):** Passwords are hashed using the MD5 algorithm. Can be deployed for protecting access to LAN switches where the authentication traffic will not be transmitted over airwaves. Can also be safely deployed for wireless authentication inside EAP tunnel methods. The main feature in MD5 is Password-based Authentication.
- <span id="page-13-3"></span><span id="page-13-2"></span>• **Lightweight EAP (LEAP)**: For Legacy Cisco equipment only. LEAP features include: Dynamic Key Exchange; Mutual Authentication; and, Password-based Authentication.
- <span id="page-13-8"></span><span id="page-13-1"></span>• **Generic Token Card (GTC)**: Carries user specific token cards for authentication. The main feature in GTC is Digital Certificate/Token Card-based Authentication.
- **EAP MS-CHAP**: Passwords are hashed using a Microsoft algorithm. Can be deployed for protecting access to LAN switches where the authentication traffic will not be transmitted over airwaves. Can also be safely deployed for wireless authentication inside EAP tunnel methods. EAP-MSCHAP features include Mutual Authentication and Password-based Authentication.

### <span id="page-13-4"></span><span id="page-13-0"></span>**RADIUS Data Packets**

<span id="page-13-9"></span>The Access-Request and other RADIUS data packets contain a header and a set of attribute-value (A-V) pairs, which are used by the server during the AAA transaction. The RADIUS RFC 2865 defines how vendors can extend the protocol. Encapsulation is the RFC

defined way of extending RADIUS. Conflicts can occur when the RFC is not followed. In those cases, the server can map the attributes to unique internal values for processing. For a full description of RADIUS attribute-value pairs, see the Administrator's Guide.

### <span id="page-14-0"></span>**Shared Secret**

<span id="page-14-1"></span>Encrypting the transmission of the User-Password in a request is accomplished by a shared secret. The shared secret is used to sign RADIUS data packets to ensure they are coming from a trusted source. The shared secret is also used to encrypt user passwords with certain authentication methods such as PAP. The HP-UX AAA Server uses the clients configuration file to associate a secret to each client (or server) that is authorized to make use of its services.

## <span id="page-15-0"></span>**Product Structure**

The HP-UX AAA Server, based on a client/server architecture, consists of the following components which may be installed independently:

- HP-UX AAA Server daemon, libraries, and utilities
- The AAA Server Manager is the user interface that performs administration and configuration tasks from a client's browser for one or more AAA servers.
- AAA Server module for Oracle authentication
- Documentation

<span id="page-15-3"></span>The exchange of configuration information between a remote AAA server and the AAA Server Manager program is validated by a shared secret. This secret is unique to the Server Manager and a remote AAA server. It should not be the same secret used by a AAA server and the peers that it communicates with. The exchange of information between a browser and the client program is not validated or encrypted by default, although you can configure HTTPS to secure this communication. Refer to the *HP-UX AAA Server Administrator's Guide* for more information about configuring Server Manager to run over HTTPS.

**NOTE** To secure the communication between the Server Manager and the HP-UX AAA Server, install the Server Manager and the HP-UX AAA Server software inside a secure network.

### <span id="page-15-1"></span>**AAA Servers**

AAA server installations include the AAA server, which performs the authentication, authorization, and accounting functions to process requests, and RMI objects. The RMI objects establish a connection and facilitate communication between the AAA server and the HP-UX Tomcat-based Serverlet Engine.

### <span id="page-15-2"></span>**AAA Server Manager Program**

<span id="page-15-4"></span>The AAA Server Manager utilizes the HP-UX Tomcat-based Serverlet Engine to provide a configuration interface between a web browser and one or more AAA servers. Server Manager is used for starting, stopping, configuring, and modifying the servers. In addition, the program can retrieve logged server sessions and accounting information for an administrator.

### <span id="page-16-0"></span>**The 802.1x Advisor**

<span id="page-16-1"></span>The 802.1x Advisor is an HTML tutorial/help system in the Server Manager GUI that walks you through the tasks and Server Manager screens for securing WLANs with the HP-UX AAA Server. The 802.1x Advisor provides information only—it does not edit configuration files. Follow the 802.1x Advisor and use Server Manager to create and deploy basic AAA configurations for securing WLANs. Refer to the HP-UX AAA Server Administrator's Guide for complete HP-UX AAA Server documentation. The following figure shows the 802.1x Advisor.

**Figure 1-3 The 802.1x Advisor For Securing WLANs**

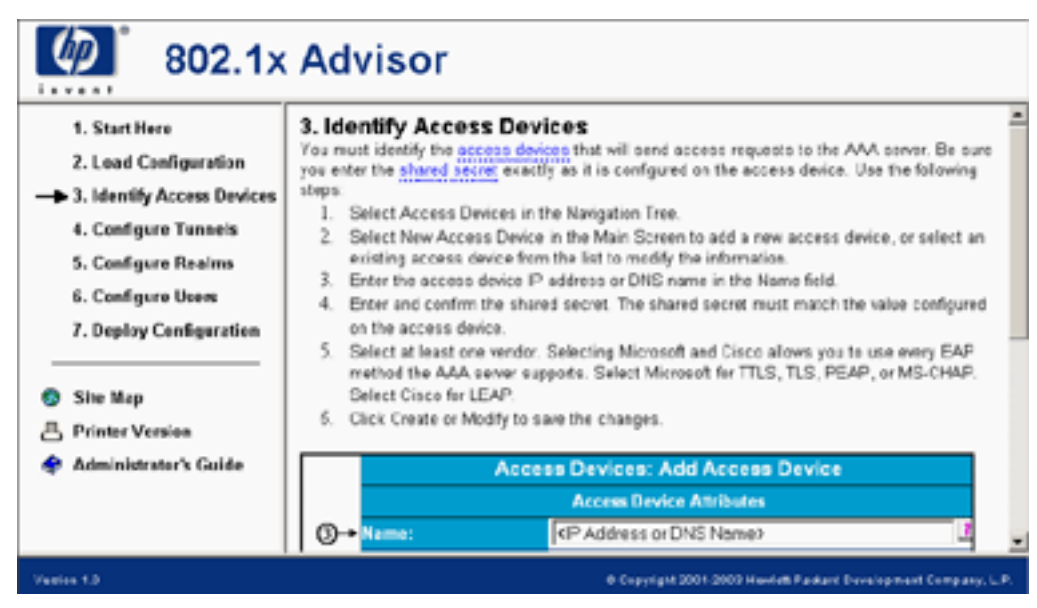

### <span id="page-17-0"></span>**Accessing the Server Manager**

<span id="page-17-1"></span>The Server Manager provides access to the AAA server management functions and configuration files. From a remote client workstation, administrators can access the AAA Server Manager interface through a Web browser. An administrator can create a AAA configuration for authenticating users and implementing authorization policies. In addition to creating, modifying, and deleting entries in many of the server's configuration files, an administrator may start and stop the AAA server, access the server's status and system time, retrieve information from accounting and session logs, and terminate sessions. You can access the functions that perform these operations by selecting an item from the Navigation Tree located in the left frame of the HTML page.

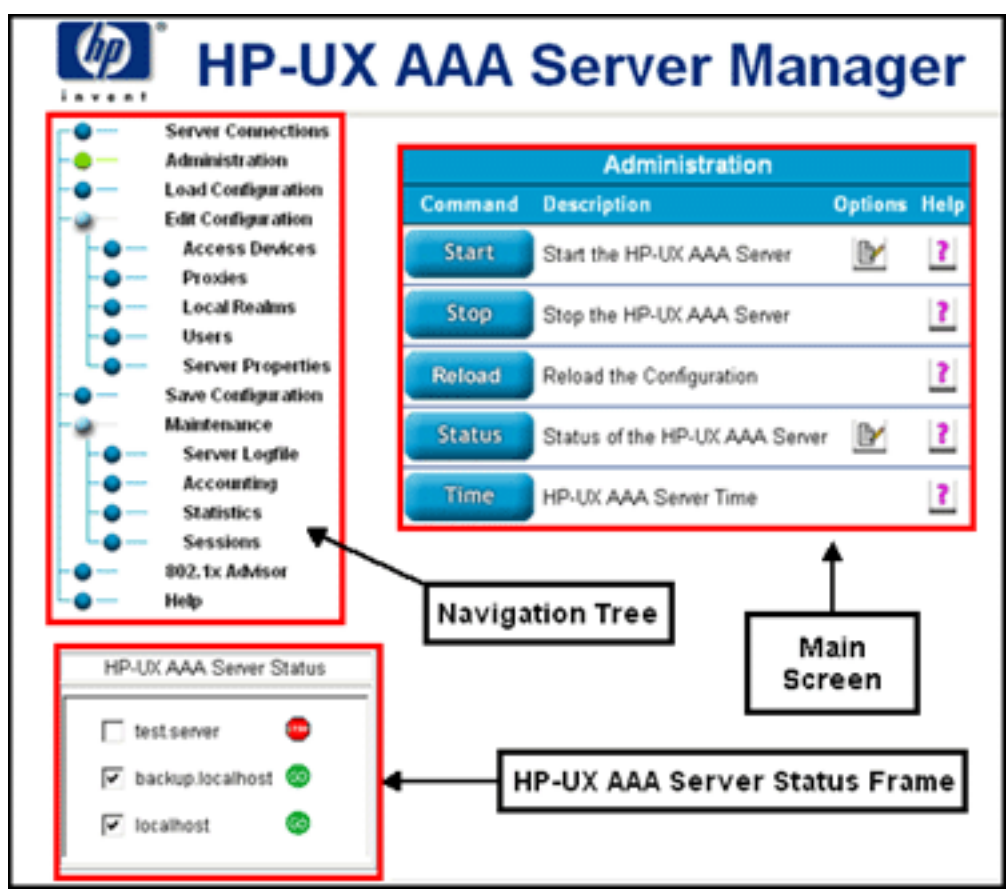

#### **Figure 1-4 The Server Manager User Interface**

Some advanced features of the HP-UX AAA Server cannot be configured through the Server Manager interface. For example, if you want to define session management parameters, policies, or vendor-specific attributes, you must manually edit the configuration files. Refer to the *HP-UX AAA Server Administrator's Guide* for more information.

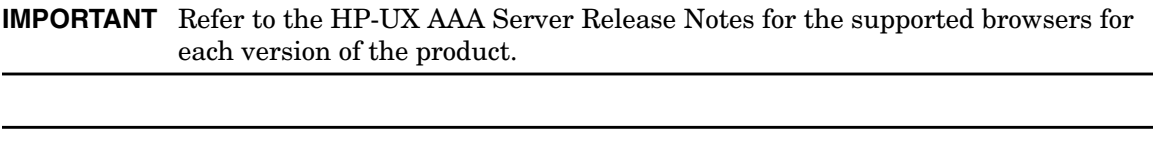

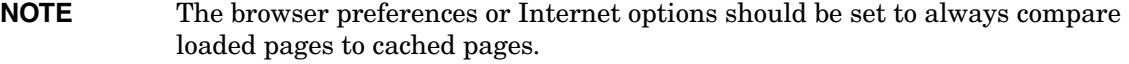

# <span id="page-19-0"></span>**AAA Server Architecture**

<span id="page-19-3"></span>The HP-UX AAA Server Architecture consists of three primary components:

- Configuration files. By editing these flat text files, with either the Server Manager user interface or with a text editor, you can provide the information necessary for the server to perform authentication, authorization, and accounting requests for configured users.
- AATV plug-ins perform discrete actions; such as initiating an authentication request, replying to an authentication request, or logging an accounting record.
- The software engine, which includes the Finite State Machine (FSM) and some associated routines. At server startup, the finite state machine reads instructions from a state table—by default the  $/etc$ /opt/aaa/radius. fsm text file. The state table outlines what AATV actions to call and what order to call them in.

When the server is initialized, it performs a few distinct operations. It loads and initializes the AATV plug-ins, so that actions can be executed when called by the finite state machine. It also reads the configuration files to initialize the data required for the actions to execute according to the application's requirements.

### <span id="page-19-1"></span>**Configuration Files**

<span id="page-19-2"></span>The HP-UX AAA Server reads data from the following configuration files installed at /etc/opt/aaa/ by default:

| File     | <b>Description</b>                                                                                                    |
|----------|----------------------------------------------------------------------------------------------------|
| clients  | Information about all RADIUS clients—name,<br>address, shared secret, type, etc.—that allows the<br>server to recognize and communicate with the<br>clients. |
| authfile | Authentication type parameters for defined realms.                                                                                                    |
| users    | Information about user IDs, passwords, and<br>check/deny/reply items.                                                                                        |

**Table 1-1 HP-UX AAA Server Configuration Files**

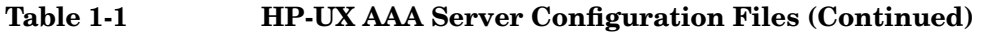

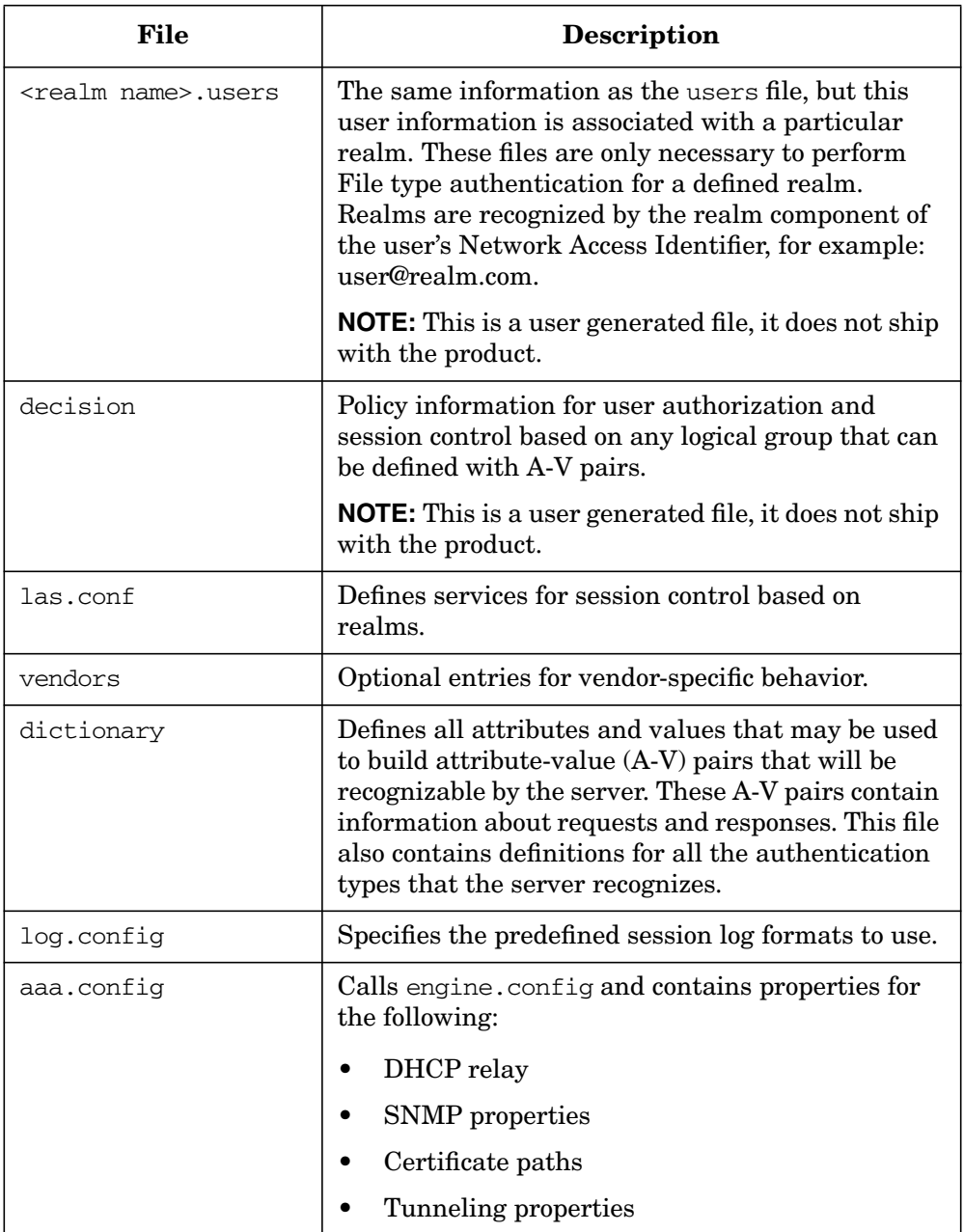

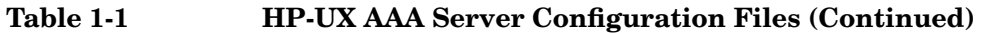

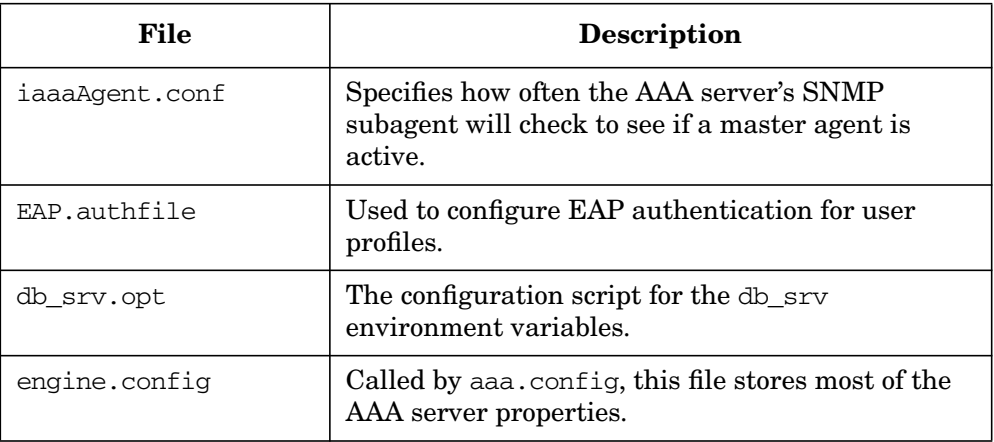

You can find out more information about these files by referring to the *HP-UX AAA Server Administrator's Guide*. Each configuration file also contains comments with examples.

### <span id="page-21-0"></span>**AATV Plug-Ins**

<span id="page-21-3"></span>Define actions to perform functions, such as authenticating requests, authorizing, and logging. Built-in actions support authentication of users from information in different storage methods. The AATV plug-in files are in /opt/aaa/aatv/.

### <span id="page-21-1"></span>**The Software Engine: Finite State Machine**

<span id="page-21-2"></span>In the Finite State Machine, a request will transition through a series of states, starting with a state that includes possible starting events. The first action specified to be called in response to an initial authentication request would return a value, an event that determines the next state to transition to. Within each state, the next action is triggered by an event (based on previous state and action and a value, typically ACK or NAK, returned by the previous action), which in turn directs the flow of the request to another state, until an End state is reached.

# <span id="page-22-0"></span>**HP-UX AAA Server Features**

### <span id="page-22-1"></span>**General Features**

- <span id="page-22-3"></span>• Compliant with RADIUS protocol RFC 2865 and 2866 standards
- Supports multiple vendor NASs with a single server (multi-vendor dictionary that includes Nortel®, Cisco®, Lucent®, and others)
- Configurable dictionary that allows the definition of new vendors and vendor-specific attributes and values
- Dictionary includes attributes from RFCs 2865, 2866, 2867, 2868, and 2869
- Vendor-specific attribute translation
- Configurable attribute-value pruning behavior (based on dictionary and clients file definitions)
- Various configurable (through aaa.config) internal queue and buffer sizes
- Persistent user session table and automatic recovery of session information after a server reload occurs
- Engine support of loadable plug-in modules

### <span id="page-22-2"></span>**Authentication Features**

- Distributed authentication (proxy) by realms (RADIUS type authentication)
- Support for PAP authentication protocol by all supported authentication types
- Support for CHAP (clear text password required in the user profile)
- Support for MS-CHAP
- Support for EAP authentication for wireless LAN access points and switches (including EAP-MD5, EAP-TLS, EAP-TTLS, EAP-PEAP, EAP-GTC, and EAP-LEAP)
- Authentication of users with profiles defined in a flat text file that the server loads into memory (clear text or UNIX-style encrypted passwords)
- Authentication of users defined in a /etc/passwd file
- Authentication using multiple sets of user definition and realm definition files (users and authfile files) keyed by network access server (NAS)
- Supports multiple user definition (realm) files keyed by realm (File type authentication)
- Authentication of users defined in an LDAP server (ProLDAP<sup>TM</sup> type authentication), including support of {clear} indicator for clear text passwords
- Authentication of users defined in an ORACLE database
- UNIX bigcrypt() for users defined in a flat file or LDAP directory
- Load balancing and failover when authenticating users stored in an LDAP directory server or Oracle database

### <span id="page-23-0"></span>**Authorization Features**

- Support of simple authorization policy through check and deny attribute-value pair items specified in users files
- Support for definition of reply item attribute-value pairs in a users file
- Support of simple authorization policy through check and deny attribute-value pair items specified in realm files (File type authentication) or an LDAP directory server (ProLDAP type authentication)
- Support for definition of reply item attribute-value pairs through realm files, an LDAP directory server, or an Oracle database
- Support of complex authorization policy construction through Boolean expressions with attribute-value pair operands
- Supports simultaneous session limitation by user and by realm

### <span id="page-23-1"></span>**Accounting Features**

- Generates Merit or Livingston reference accounting detail files (accounting start and stop RADIUS messages from network access server (NAS)), known as call detail records (CDR)
- Supports distributed accounting (proxy) by realms (RADIUS type authentication)

### <span id="page-23-2"></span>**Admin and Debug Tools/Features**

- Server Manager Graphical User Interface (GUI) for managing multiple AAA servers
- 802.1x Advisor HTML help system to quickly secure WLANs with the HP-UX AAA Server
- DHCP interface for the AAA Server to assign IP addresses generated by a DHCP server
- Support for Simple Network Management Protocol (SNMP)
- "Self-signed" AAA Server digital certificates created during installation allow for a secured TLS, TTLS, and PEAP environment without having to generate your own certificates
- Generates server activity logfiles, compressed daily
- Optional debug levels for greater server log output to help debug problems
- Packaged with a RADIUS protocol client (radpwtst) for testing and debugging
- Packaged with a utility, (radcheck), to check status of server.
- Script (las.test.sh) tests simultaneous session control to aid in performance of session testing of the server

Introduction to AAA Server **HP-UX AAA Server Features**

# <span id="page-26-0"></span>**2 Installing and Starting the HP-UX AAA Server**

This chapter leads you through the steps to install and start the HP-UX AAA Server.

# <span id="page-27-0"></span>**Getting the HP-UX AAA Server Software**

<span id="page-27-1"></span>You can get the most recent version of the HP-UX AAA Server software at the HP Software Depot: http://software.hp.com.

### <span id="page-28-0"></span>**Installing the HP-UX AAA Server**

#### **IMPORTANT** Be sure to review the HP-UX AAA Server Release Notes before installation. The Release Notes list the requirements for each release, including: installation, patch, and browser requirements.

You can access the Release Notes online at: http://docs.hp.com/hpux/internet/index.html#HP-UX%20AAA%20Server% 20%28RADIUS%29

<span id="page-28-1"></span>The following components are installed when you install the HP-UX AAA Server:

- AAA Server binaries, libraries, and utilities
- RMI objects that facilitate communication from the AAA server to Server Manager
- AAA server AATV module for authentication

<span id="page-28-2"></span>Perform the following steps to install the HP-UX AAA Server:

- **Step 1.** Log in to your system as root.
- **Step 2.** Verify the product requirements are installed.
- **Step 3.** Verify the required patches are installed.
- **Step 4.** Download the AAA Server depot file from http://www.software.hp.com and move it to /tmp
- **Step 5.** Verify you downloaded the file correctly:  $\#$  swlist  $-d$  -s /tmp/<AAA Server>.depot
- **Step 6.** Stop any active Tomcat processes. Use /opt/hpws/tomcat/bin/shutdown.sh to stop Tomcat.
- **Step 7.** Install the AAA Server: # swinistall -s /tmp/<AAA Server>.depot

**NOTE** If the installation is not successful, an error message is displayed. The cause of the failure will appear at the end of /var/adm/sw/swagent.log file.

### <span id="page-29-3"></span><span id="page-29-0"></span>**Starting the HP-UX AAA Server**

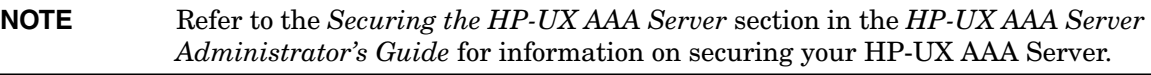

<span id="page-29-6"></span>Use the following steps to start the HP-UX AAA Server and the Server Manager graphic user interface:

- **Step 1.** Enter the following command: # export JAVA\_HOME=/opt/java1.4
- **Step 2.** Start the RMI objects to allow the AAA server software to communicate with Server Manager. Use the following command: # /opt/aaa/remotecontrol/rmistart.sh
- **Step 3.** Start the HP-UX Tomcat-based Serverlet Engine to allow a web browser to connect to it. Use the following command: # /opt/hpws/tomcat/bin/startup.sh
- **Step 4.** Point your web browser to the following URL to manage the HP-UX AAA Server with the Server Manager interface: http://<IP-Address or FQDN>:8081/aaa

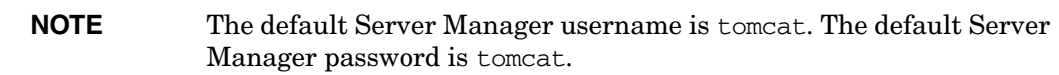

**Step 5.** Select Administration in the Navigation Tree. Verify the AAA server you want to start is selected in the Server Status Frame. Click the Start button.

### <span id="page-29-4"></span><span id="page-29-1"></span>**Starting and Stopping the RMI Objects**

- Start = /opt/aaa/remotecontrol/rmistart.sh
- Stop = /opt/aaa/remotecontrol/rmistop.sh
- Status = # netstat -a  $|$ grep 7790

### <span id="page-29-5"></span><span id="page-29-2"></span>**Starting and Stopping Tomcat**

- <span id="page-29-7"></span>• Start = /opt/hpws/tomcat/bin/startup.sh
- Stop = /opt/hpws/tomcat/bin/shutdown.sh
- Status = # netstat -a  $|$ grep 8081

## <span id="page-30-0"></span>**Testing the Installation**

<span id="page-30-1"></span>To quickly test the server installation, you will use Server Manager to add a loopback connection to a AAA server, start the server, and then check its status for a response. Use the following steps to test the server installation:

- **Step 1.** Connect to Server Manager and start the AAA server. See ["Starting the HP-UX](#page-29-3) [AAA Server" on page 22](#page-29-3).
- **Step 2.** Select the Server Connections link from the Navigation Tree and then select the Connect to Server link.
- **Step 3.** Enter the values for your server in the Add Connection screen that appears and select Create:

Name The identifying string of a remote server.

Domain Name or IP Address

The IP address (in dotted-quad notation) or valid Domain Name System (DNS) host name of the AAA server that the connection maps to.

- **Step 4.** Verify the server is listed and selected in the Server Status frame.
- **Step 5.** Select the Administration link from the Navigation Tree.
- **Step 6.** Select Start.
- **Step 7.** Verify the server started. A green "GO" icon in the Server Status frame indicates the server is running.
- **Step 8.** Verify the server is selected in the Server Status frame and then select the Status option.
- **Step 9.** Check Server Manager's Message Frame for the status reply. The following reply at the bottom of the Message Frame indicates the server is running correctly:

"<server name> (port#)" is responding

**NOTE** If you did not receive this message, refer to the Troubleshooting chapter in *HP-UX AAA Server Administrator's.*

- **Step 10.** Verify your HP-UX AAA Server is installed and operating correctly by using the testing user (named test\_user) created during installation. After test\_user is authenticated and the AAA server sends an Access-Accept, the client sends an Accounting-Request to start the session. After the session is terminated, the client sends an Accounting-Request stop message to stop the session logging and the AAA server writes the session information to a file.
	- a. Enter the following command:

# /opt/aaa/bin/radpwtst -s localhost -i 10.0.0.1 -l 1 test\_user

This command simulates an Access-Request from port 1 of a NAS with an IP address of 10.0.0.1. When prompted for a password, enter: password. The command should return the following output:

'test\_user' authentication OK

b. Enter the following command:

```
# /opt/aaa/bin/radpwtst -c 4 -s localhost -i 10.0.0.1 -l 1 -u ppp -:Acct-Status-Type=Start
test_user
```
This command simulates an Accounting-Request start message, activating the users's PPP session. The command should return the following output:

Accounting Response received

c. Enter the following command:

```
# /opt/aaa/bin/radpwtst -c 4 -s localhost -i 10.0.0.1 -l 1 -u ppp -:Acct-Status-Type=Stop
test_user
```
This command simulates an Accounting-Request stop message, terminating the users's session. The command should return the following output:

Accounting Response received

d. View the session logs for test\_user's start and stop accounting messages by selecting Accounting in Server Manager's Navigation Tree and clicking Display.

#### **IMPORTANT** HP recommends removing test user or changing it's default password before deploying your HP-UX AAA Server in a production environment. See the *Securing the HP-UX AAA Server* section in the *HP-UX AAA Server Administrator's Guide*.

# <span id="page-32-0"></span>**Installation Defaults**

The HP-UX AAA Server can be run as root user, however non-root user is recommended.

<span id="page-32-1"></span>A user and group, both named aaa, will be created during installation. The HP-UX AAA Server can be run as non-root user, using the default aaa user created during installation, or any other user who is part of the aaa group.

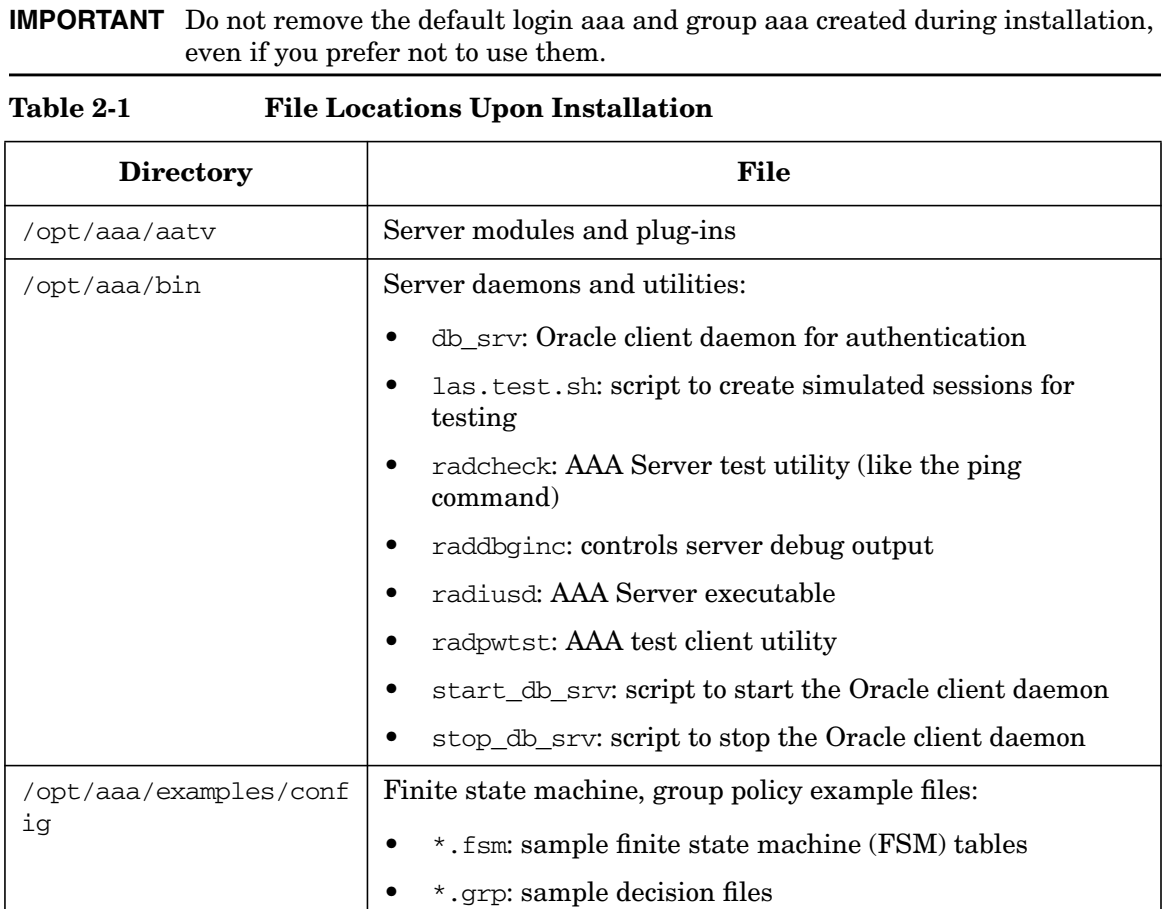

| <b>Directory</b>                                                                                             | File                                                                                                    |  |
|----------------------------------------------------------------------------------------------------|----------------------------------------------------------------------------------------------------|--|
| /opt/aaa/examples/orac                                                                                       | create.sql: SQL script to create Oracle users table<br>٠                                                                                                    |  |
| le                                                                                                    | delete.sql: Sample SQL script to delete Oracle user<br>٠<br>records                                                                                                    |  |
|                                                                                                    | insert.sql: Sample SQL script to add Oracle user<br>records                                                                                                    |  |
| /opt/aaa/examples/prol<br>dap                                                                                | ProLDAP schema and sample LDIF files                                                                                                    |  |
| /opt/aaa/lib - Note<br>that shared library files<br>have . so file extensions on<br>HP-UX 11i v2.0 (B.11.23) | Shared libraries:<br>libradlib.sl: contains functions that interface with the<br>$\bullet$<br>main server<br>libroilib.sl: contains functions for programs and<br>٠<br>utilities |  |
|                                                                                                    | libjniAgents.sl: contains functions for Server Manager.                                                                                                    |  |
| /opt/aaa/newconfig                                                                                           | Default configuration files. Files residing here are copied to<br>/etc/opt/aaa directory during installation.                                                                    |  |
| /etc/opt/aaa/security/                                                                                       | Directory containing a unique set of "self-signed" digital<br>certificates created during installation.                                                                          |  |
| /opt/aaa/share/man/man<br>5 and $\sim$ /man1m                                                                | Directories where man pages are installed                                                                                                    |  |
| /opt/aaa/share/doc/                                                                                          | Directory containing Administrator's and Getting Started<br>guides.                                                                                                    |  |

**Table 2-1 File Locations Upon Installation (Continued)**

| <b>Directory</b> | File                                                                                                    |  |
|------------------|----------------------------------------------------------------------------------------------------|--|
| /etc/opt/aaa     | Configuration files:                                                                                                    |  |
|                  | aaa.config: runtime and tunneling configuration file                                                                                |  |
|                  | authfile: realm to authentication-type mapping file<br>$\bullet$                                                                    |  |
|                  | clients: client to shared secret mapping file                                                                                       |  |
|                  | db_srv.opt: configuration script for db_srv environment<br>$\bullet$<br>variables                                                   |  |
|                  | dictionary: definition file required by radiusd                                                                                     |  |
|                  | las.conf: authorization and accounting configuration file<br>٠                                                                      |  |
|                  | log.config: session logging configuration file<br>٠                                                                                 |  |
|                  | radius. fsm: external FSM table for the server<br>$\bullet$                                                                         |  |
|                  | users: holds user security profiles and reply items<br>$\bullet$                                                                    |  |
|                  | vendors: holds IANA numbers and other vendor specific<br>$\bullet$<br>details                                                       |  |
|                  | engine.config: Called by aaa.conf, this file stores most<br>$\bullet$<br>of the AAA server properties                               |  |
|                  | EAP. authfile: Used to configure EAP authentication for<br>$\bullet$<br>user profiles                                               |  |
|                  | iaaaAgent.conf: Specifies how often the AAA server's<br>$\bullet$<br>SNMP subagent will check to see if a master agent is<br>active |  |
|                  | aaa.config.license: Do not alter this file<br>$\bullet$                                                                             |  |
|                  | RADIUS-ACC-SERVER-MIB.txt: Text file describing<br>$\bullet$<br>RADIUS Accounting MIB definitions.                                  |  |
|                  | RADIUS-AUTH-SERVER-MIB. txt: Text file describing<br>$\bullet$<br>RADIUS Authentication MIB definitions.                            |  |

**Table 2-1 File Locations Upon Installation (Continued)**

The following table lists the files generated during operation and located in /var/opt/aaa/ by default:

| <b>Directory</b>             | File                                                                                                    |  |
|------------------------------|----------------------------------------------------------------------------------------------------|--|
| /acct/session.yyyy-mm-dd.log | Default session accounting logs, Merit style                                                                                                    |  |
| /data/session.las            | Currently active sessions Session log file                                                                                                    |  |
| $/$ ipc $/$ *.sm             | Shared memory files related to the interface used for<br>some authentication types.                                                                                                    |  |
|                              | <b>IMPORTANT:</b> You must not alter or delete the shared<br>memory $(* \, . \, \text{sm})$ files. The server will not operate<br>correctly if the files are changed or removed from the<br>ipc directory. |  |
| /logs/logfile                | The server log file                                                                                                    |  |
| /logs/logfile.yyyymmdd       | Compressed daily or weekly log files                                                                                                    |  |
| $/radacct/*$                 | For session accounting logs in Livingston call detail<br>records directory style format (not generated by<br>default configuration)                                                                        |  |
| /run/radius.pid              | Contains the process id (pid) for the server.                                                                                                    |  |

**Table 2-2 Files Generated During Operation**

# <span id="page-36-0"></span>**Commands, Utilities, & Daemons**

### **Table 2-3 Commands, Utilities, & Daemons**

<span id="page-36-5"></span><span id="page-36-4"></span><span id="page-36-3"></span><span id="page-36-2"></span><span id="page-36-1"></span>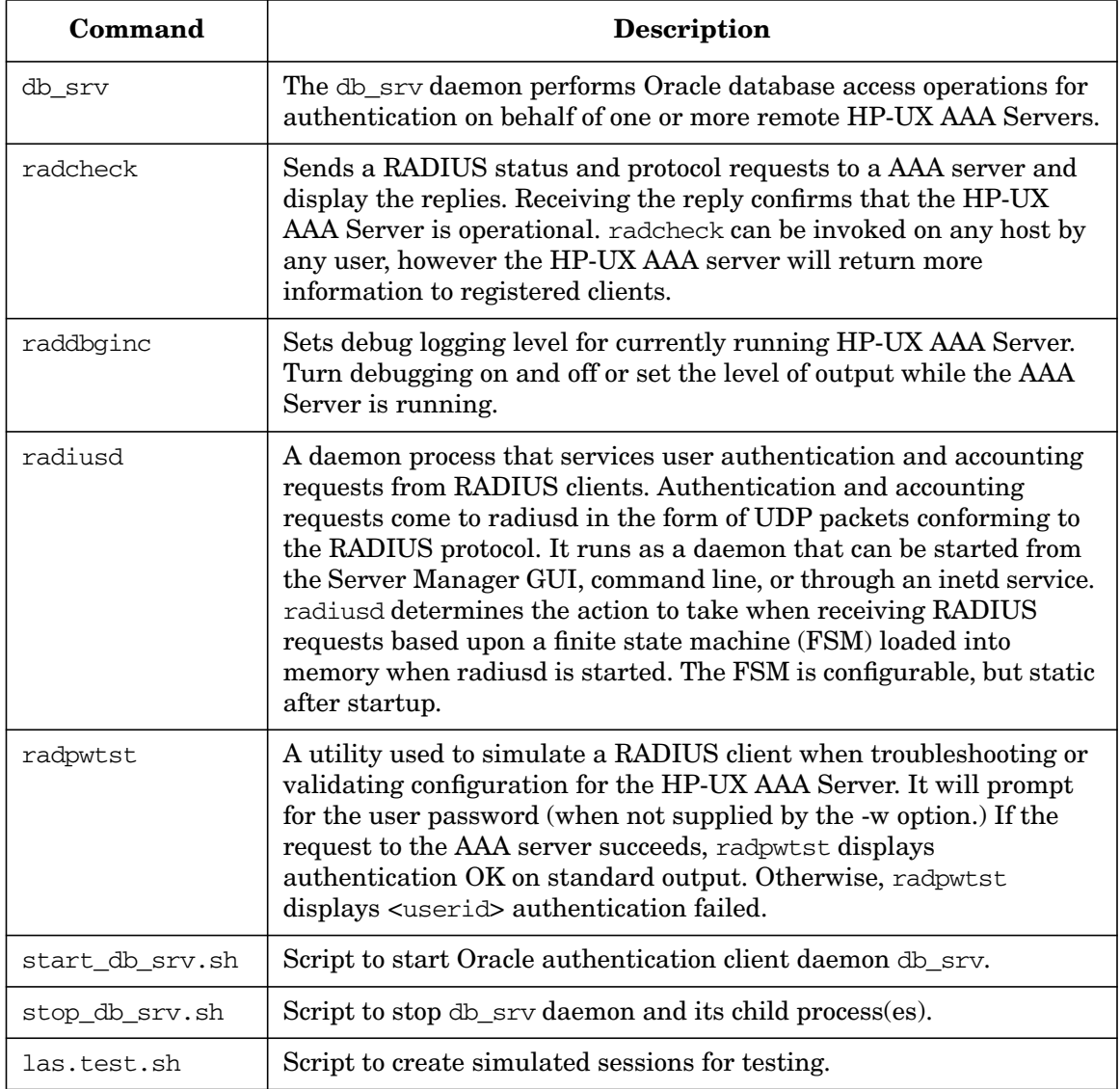

## <span id="page-37-0"></span>**UnInstalling the HP-UX AAA Server Software**

Use the following steps to uninstall the HP-UX AAA Server:

- **Step 1.** Select Administration in the Navigation Tree. Verify the AAA server you want to stop is selected in the Server Status Frame. Click the Stop button to stop the server.
- **Step 2.** From the command line, stop the RMI objects and Tomcat. Refer to ["Starting and](#page-29-4) [Stopping the RMI Objects"](#page-29-4) and ["Starting and Stopping Tomcat" on page 22](#page-29-5) for more information.

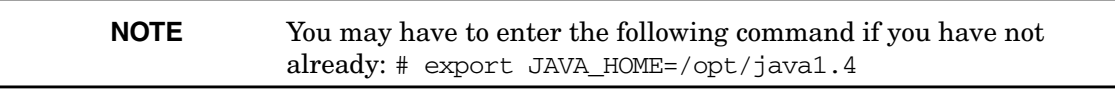

**Step 3.** Stop the db\_srv server if it is running. Use the following command to determine if  $db$ \_srv is running:  $\frac{1}{2}$  ps -ef |grep db\_srv

You can stop db  $s$ rv servers with the /opt/aaa/bin/stop db  $s$ rv.sh script.

- **Step 4.** Remove all files residing in the /var/opt/aaa/ and /opt/hpws/tomcat/webapps/aaa/aaalog/ subdirectories. Logout anyone using HP-UX AAA Server administrator login "aaa".
- **Step 5.** As root user, enter "swremove T1428AA" or "swremove" at the command prompt to invoke the standard HP-UX GUI to select T1428AA bundle for removal. See the swremove man page for more information on this command.

# <span id="page-38-0"></span>**3 Basic Configuration Tasks**

This chapter explains a few basic configuration tasks. Refer to the *HP-UX AAA Server Administrator's Guide* for complete information on configuring the HP-UX AAA Server.

# <span id="page-39-0"></span>**Storing User Profiles**

<span id="page-39-2"></span>The user information that determines how an access request is authenticated and authorized is configured in a profile as a set of A-V pairs. These user profiles are grouped by realm and may be stored in flat text files or an external source such as an Oracle database or and LDAP server. Realms are recognized by the realm component of a user's Network Access Identifier. If you have a small AAA deployment without several realm-specific configurations, you can define a default realm and store it in the users file.

### <span id="page-39-1"></span>**Storing User Profiles in the Default Users File**

<span id="page-39-3"></span>When the AAA server receives a request, before it checks for profiles grouped by realms, it first checks the default users file for a matching profile. Use the following steps to store user profiles in the default users file:

- **Step 1.** Access the Server Manager.
- **Step 2.** Load the configuration from the appropriate AAA server by selecting the Load Configuration link from the Navigation Tree.
- **Step 3.** Select the Users link from the Navigation Tree.
- **Step 4.** Select the New User link.
- **Step 5.** The User Attributes screen will appear. In the User Name text box, enter the name of the user profile.

**IMPORTANT** You must enter the user's fully-qualified name when adding to the default users file. For example, enter user1@organization.com instead of only entering user1.

- **Step 6.** Select Local from the Authentication Type list to authenticate the user with the authentication method configured for their realm. Selecting options other than Local will supersede the authentication method configured for the user's realm and define a specific authentication method for that individual user.
- **Step 7.** Enter a password for the user and confirm it by entering it again.
- **Step 8.** Choose how you want to store the user's password by selecting a hashing method in the Password Hashing Mechanism field. Select Plain Text to be compatible with most client password hashing methods. If you prefer not to use Plain Text, be sure

<span id="page-40-1"></span>the method you choose is compatible with the client password hashing method. The following table lists the supported client password hashing methods and each storage hash you should use for each method:

| <b>Client Password Hash</b> | <b>Storage Hash</b>   |
|-----------------------------|-----------------------|
| <b>PAP</b>                  | Any                   |
| <b>MSCHAP</b>               | NT Hash or Plain Text |
| MD5                         | MD5 or Plain Text     |
| <b>GTC</b> Static           | Any                   |

**Table 3-1 Password Hashing Compatibility**

- **Step 9.** You may enter values in the remaining fields to control the users session. These fields are optional and correspond to RADIUS A-V pairs that are explained in more detail in the *HP-UX AAA Server Administrator's Guide.*
- **Step 10.** Select the Create button.
- **Step 11.** Select Save Configuration from the Navigation Frame. If you have multiple remote servers, you will prompted to select and confirm which servers you wish to add the access device entry to.

**CAUTION** Save Configuration will save the entire server configuration (access devices, proxies, local realms, users, and server properties) to the servers you specify.

### <span id="page-40-0"></span>**Grouping Users by Realm**

<span id="page-40-2"></span>While the HP-UX AAA Server can authenticate an individual user, you may want to authenticate and provision a group of users according to a common criteria, like an authentication type. One method of grouping users is according to the realm that they belong to. A realm is derived from a user's Network Access Identifier, for example: name@sample.com where sample.com is the realm. Use the following steps to store user profiles in a flat text file grouped by realm:

- **Step 1.** Access Server Manager.
- **Step 2.** Select the Local Realms link from the Navigation Tree and then select the New local realm link
- **Step 3.** In the Name field, enter the realm name.
- **Step 4.** Select Authentication from the Realm Type drop-down list.
- **Step 5.** Select Users File in the User Profile Storage drop-down list.
- **Step 6.** Select the Users Profile Grouped by Realm button in the User Storage Parameters field. Identify a file to store the user information for the realm by entering a name in the File Name box. The AAA server adds a .users extension to the value you enter in the File Name box. Do not enter a path or use the / character.
- **Step 7.** In the Security Methods field, choose the authentication methods to authenticate the users from the realm.
- **Step 8.** Select the Create button.
- **Step 9.** Return to the Local Realms screen to add user profiles to the realm.
- **Step 10.** From the Local Realms screen, select the following icon for the realm that you wish to add user profiles for:

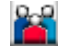

- **Step 11.** From the Users screen select the New User link.
- **Step 12.** In the User Name text box, enter the name of the users profile.
- **Step 13.** In the Password text box, enter the value to match to the value to compare to the Password attribute value in the request. Confirm the password by entering it again.
- **Step 14.** You may enter values in the remaining fields to control the users session. These fields are optional and correspond to RADIUS A-V pairs that are explained in more detail in the "A-V Pairs" chapter of *HP-UX AAA Server Administration and Authentication Guide*.
- **Step 15.** Select the Create button in the User Attributes screen.
- **Step 16.** Repeat steps 9 to 13 for each user profile you wish to add to the realm.
- **Step 17.** Repeat these steps to add additional realms and groups of users.
- **Step 18.** Select Save Configuration from the Navigation Frame. If you have multiple remote servers, you will prompted to select and confirm which servers you wish to add the access device entry to.

#### **CAUTION** Save Configuration will save the entire server configuration (access devices, proxies, local realms, users, and server properties) to the servers you specify.

# <span id="page-43-0"></span>**Adding and Modifying Users**

<span id="page-43-1"></span>User profiles associate information with a user name for authentication and authorization. This information is defined by attribute-value pairs. The server configuration must include profiles for all the users that can access services through the AAA server. If a user profile is not included in the configuration, the server will reject the users access request.

Profiles may be stored in flat text files or an external source. The Users screen allows you to add a new user, modify an existing user, or delete an existing user from a text file. This screen is accessed by selecting the Users link from the graphic interfaces Navigation Tree.

When adding a new user profile to the server configuration or modifying an existing entry, you supply values for the user profile attributes through a form's fields. This form is tabbed according to groups of attribute-value pairs. Initially, the General tab is active.

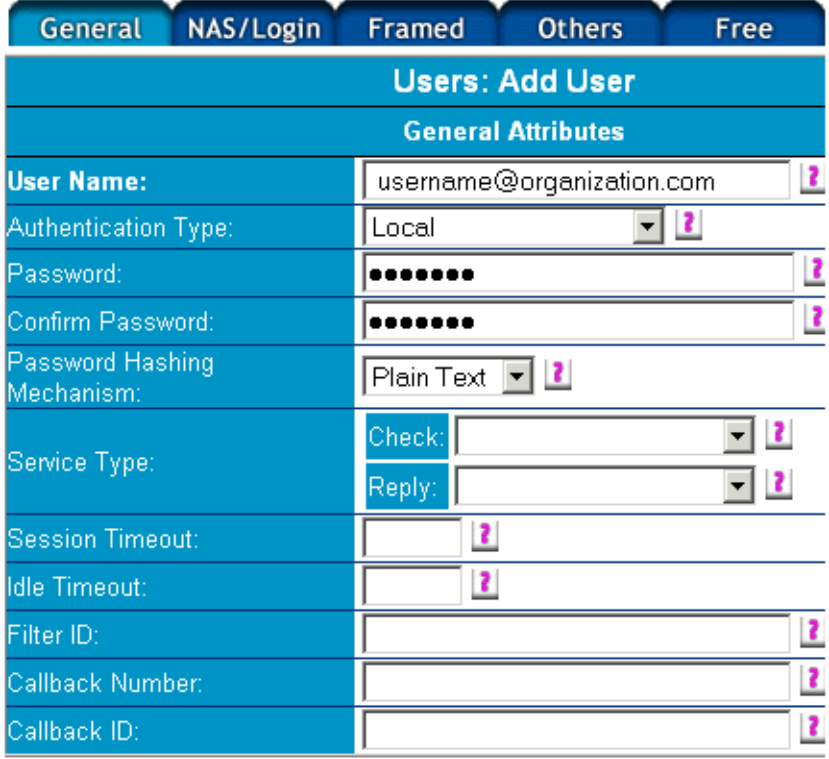

#### **Figure 3-1 Server Manager's General User Attributes**

<span id="page-44-2"></span>User Name: Value to compare to the User-Name attribute value in the request. It must be less than 64 characters. &, ",  $\sim$ ,  $\backslash$ ,  $\frac{1}{\sqrt{6}}$ , \$, ', and space characters may not be used.

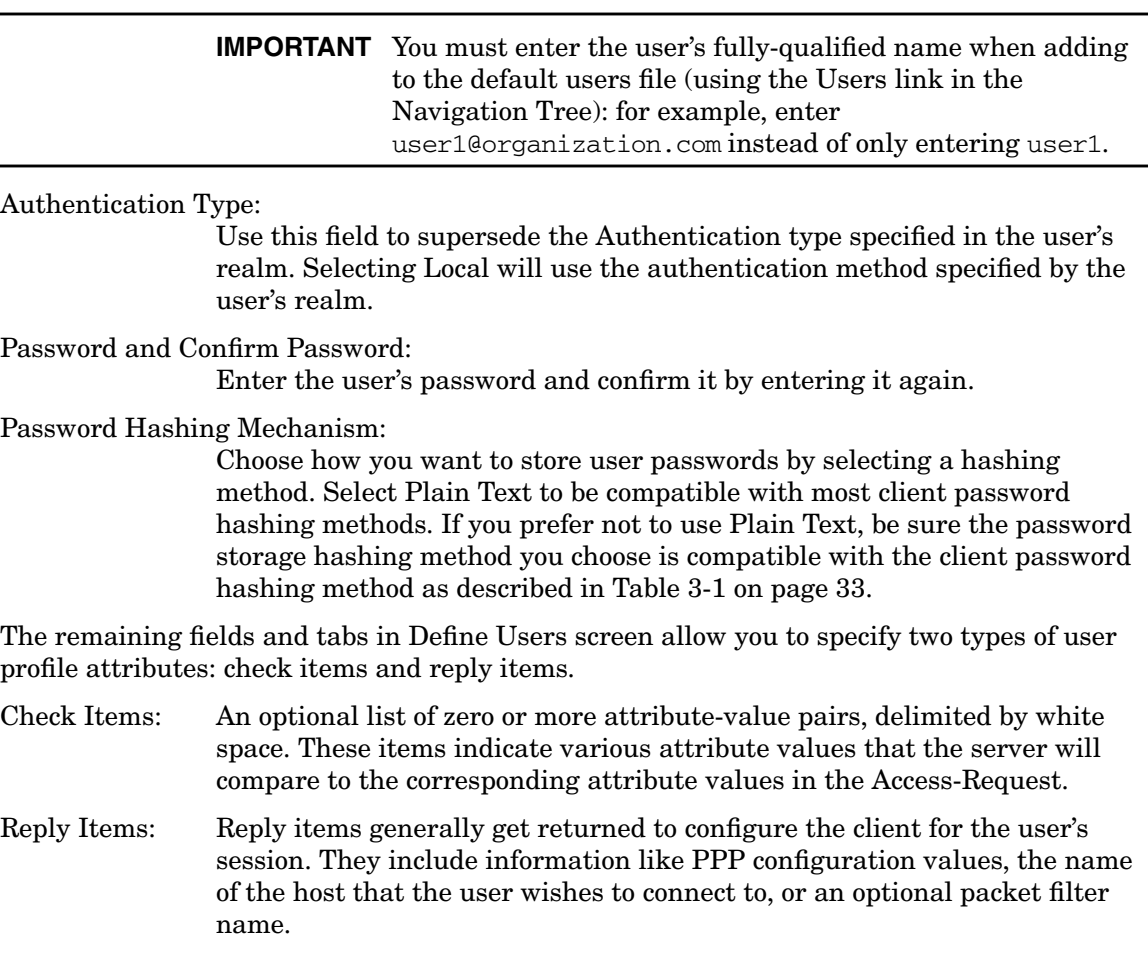

<span id="page-44-1"></span><span id="page-44-0"></span>Each of the fields on the first four tabs (General, NAS/Login, Framed, and Others) corresponds to an attribute that can be used in a user profile as a check or reply item. When specifying attribute values through these tabs, all A-V pairs that may ordinarily be used as either a check or a reply item in a server configuration are automatically added as a reply item, unless the Free tab is used.

There are many more attributes, including vendor-specific attributes, that can be added to a user profile. The Free tab allows you to enter any of these attributes in the Check and Reply list boxes.

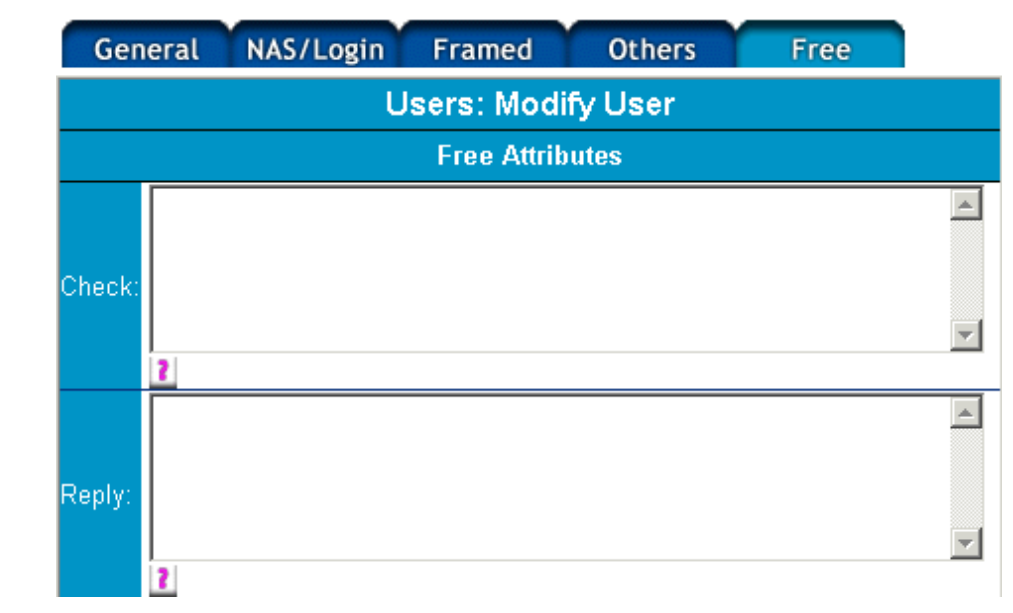

#### **Figure 3-2 Server Manager's Free User Attributes Screen**

To add attributes to the list boxes, follow the Attribute = Value syntax. A-V pairs may be listed one per line. When adding a new user profile, you select the Create button to submit it to the AAA Server Manager. When modifying an existing profile, you select the Modify button to submit changes to the user profile. In either case if each field contains a valid value, the profile will be created or modified; otherwise, an error message is displayed. You can always select the Cancel button and return to the Users screen without making any changes to your server configuration.

# <span id="page-46-0"></span>**Session Logging and Monitoring**

<span id="page-46-2"></span>You can view the log files that record the details of each AAA transaction or the session logs that record information about each user's session. You can also access information for active sessions and manually terminate a session if necessary.

These functions can be accessed by selecting the Maintenance menu items from the Server Manager Navigation Tree. When you use any of these functions, you will retrieve information from all servers selected in the Server Manager's Server Status section.

### <span id="page-46-1"></span>**Viewing User Session**

<span id="page-46-3"></span>After a user is successfully authenticated and the AAA server sends an Access-Accept, the access device will send an Accounting-Request message to start the session. The AAA server stores information about the session in an active session record. When the users session is terminated, the client sends an Accounting-Request message to stop the session. When a AAA server receives the stop message, it clears its active record for the session and writes the session information to a file.Use the following steps to display session information for a particular user:

- **Step 1.** Through the Server Manager interface, select the Sessions link from the Navigation Tree located in the left frame of the browser
- **Step 2.** Enter search parameters in the Session Filter screen that appears. Retrieved session will be restricted to the specified search parameters.

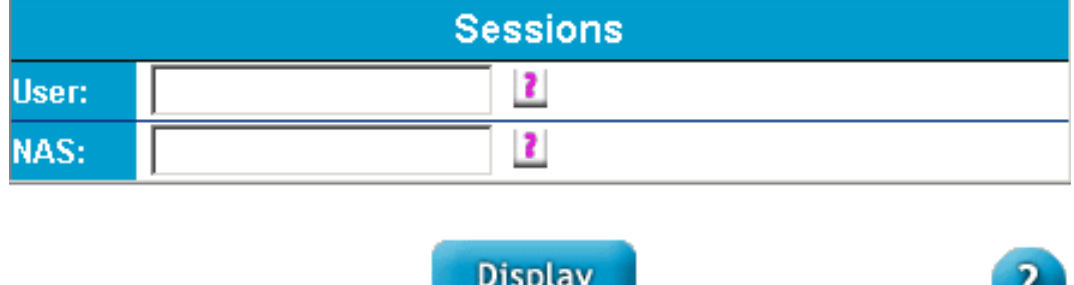

#### **Figure 3-3 Sessions Search Filter Screen**

**Step 3.** Select the Display button. The AAA server manager will display a list of active sessions.

- **Step 4.** Select a session. The AAA server manager will display the attributes for the selected session.
- **Step 5.** Select the OK button when you are done reading the session.

#### **Stopping a Session**

This procedure is intended for sessions that were terminated on the access device but are maintained as active by the AAA server.

- **Step 1.** Follow the "Viewing User Session" on page 39 procedure.
- **Step 2.** Select the Stop button from the Session Attributes screen. The AAA server will clear its record of the active session, but no action is taken by the access device.

### <span id="page-47-0"></span>**Viewing Server Logfiles**

<span id="page-47-1"></span>The log file of the AAA server contains all the information concerning the functioning of the server such as: start/stop of the server, all of the RADIUS requests, and some internal events. Selecting the Server Logfile link in Server Manager's Navigation Tree allows you to retrieve information from log files. The data is automatically stored each day in a different file. They are available as long as the corresponding files are still on the disk.

- /var/opt/aaa/logs/logfile: the server log file
- /var/opt/aaa/logs/logfile\_part<01-09>.yyyymmdd: compressed daily log file

**NOTE** If the logfile exceeds its size limit (as configured in the File Size Property in the Server Properties link), a new logfile for that day will be created and identified by the part<01-09> portion logfile file name string.

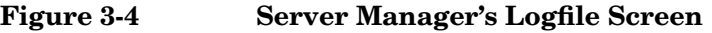

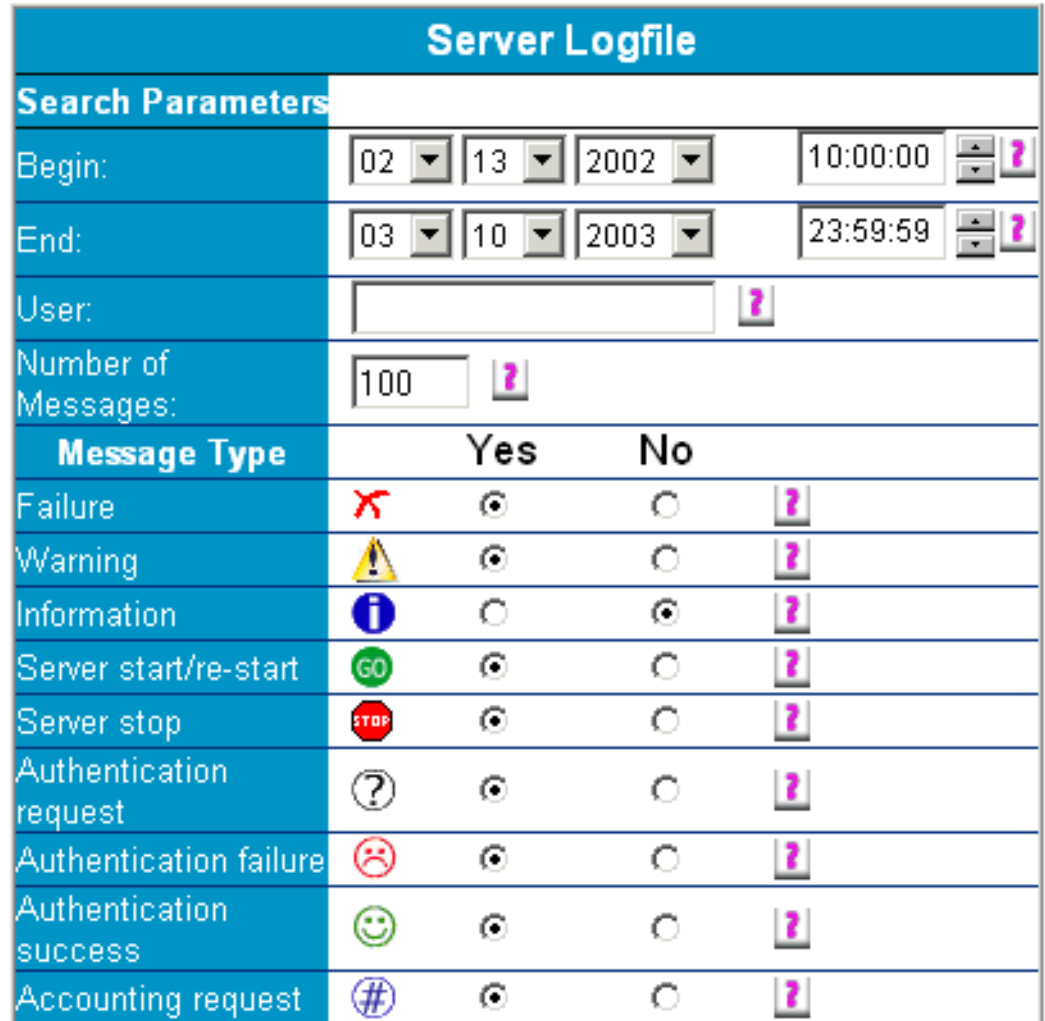

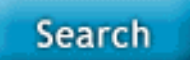

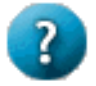

#### **Search Parameters**

You can filter what dates and times to retrieve from the logfile.

#### **Table 3-2 Filter Parameters for Searching Logfiles**

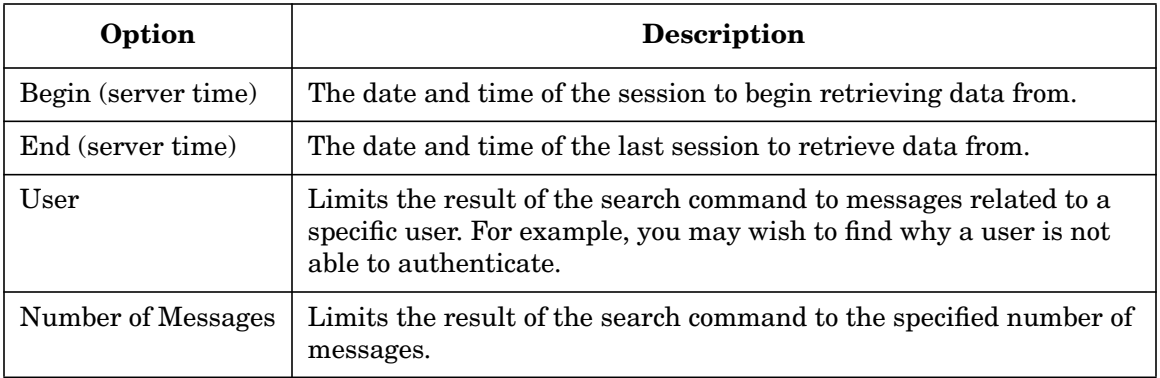

**NOTE** You can filter what data to retrieve according to the type of messages. For each message type, you indicate whether the message type should or should not be retrieved by selecting the Yes or No radio buttons. Refer to the *HP-UX AAA Server Administration and Authentication Guide* for more information.

### <span id="page-50-0"></span>**Viewing Server Statistics**

<span id="page-50-1"></span>Selecting the Statistics link from Server Manager's Navigation Tree allows you to retrieve a count of events that occurred on the AAA server within a time range. The statistics are displayed using a bar graph.

#### **Figure 3-5 Server Manager's Statistics Screen**

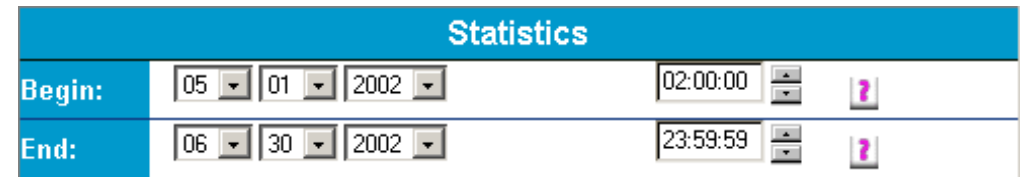

**Table 3-3 Statistic Search Parameters**

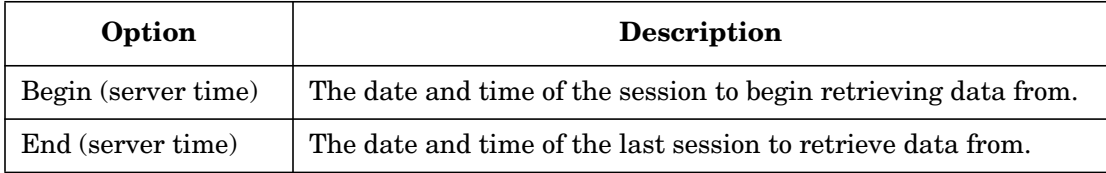

## <span id="page-51-0"></span>**Securing WLANs with the HP-UX AAA Server**

<span id="page-51-1"></span>The HP-UX AAA Server provides security framework to support EAP authentication mechanisms for WLAN users. The HP-UX AAA Server allows authentication of wireless users with password or non-password based mechanisms and supports dynamic key generation for data encryption between the access point and wireless stations.

#### **IMPORTANT** To configure the HP-UX AAA Server to secure WLANs, refer to the 802.1x Advisor and the *HP-UX AAA Server Administrator's Guide*. The 802.1x Advisor is available from the Server Manager interface and walks you through the steps and screens for securing WLANs with the HP-UX AAA Server.

# <span id="page-52-0"></span>**4 Glossary of Terms**

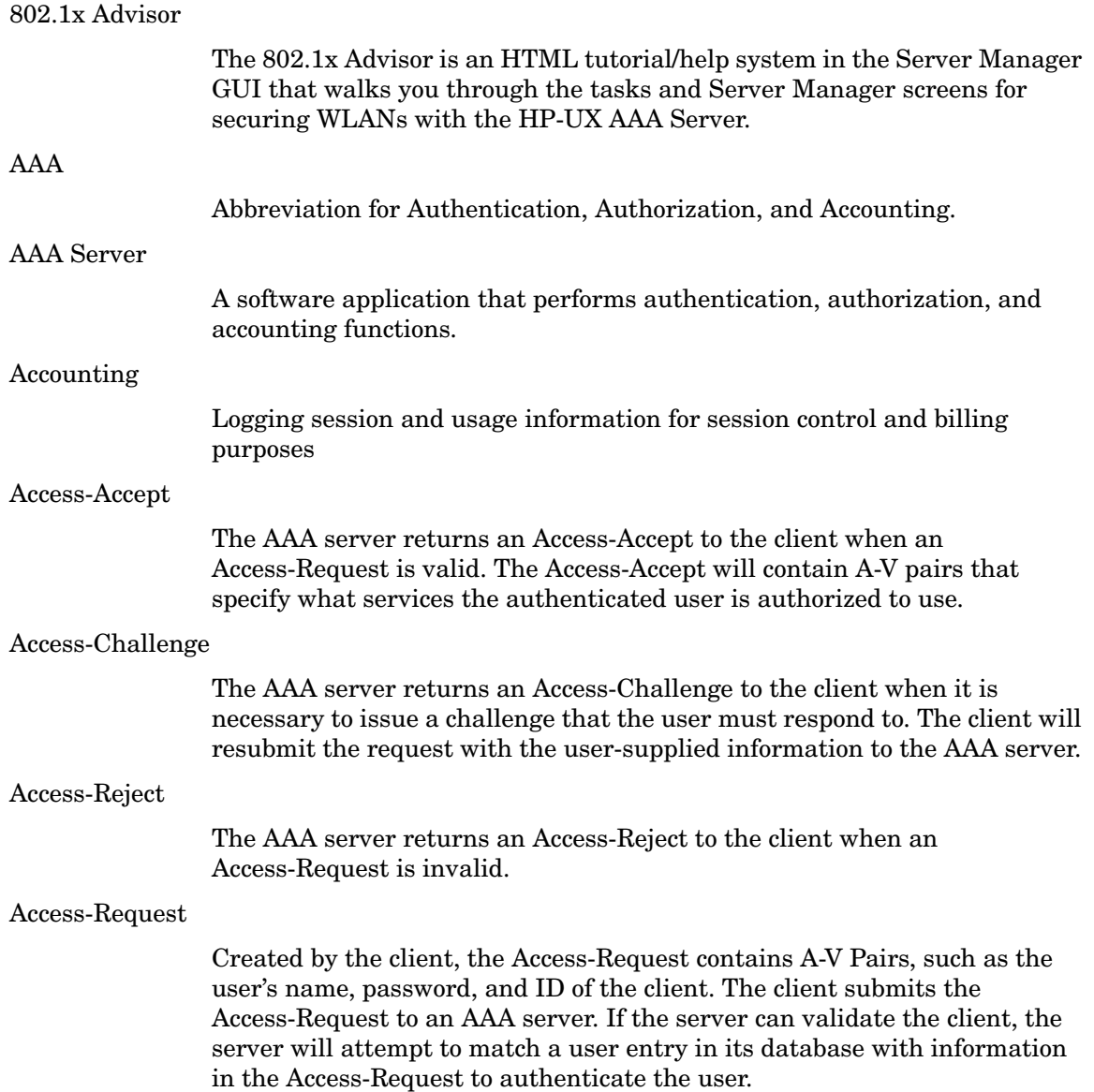

#### Glossary of Terms

#### Administrator

Special user, known by the system on which the AAA server is running and is able to configure and to manage the AAA server.

#### Application Service Provider

Third-party entities that manage and distribute software-based services and solutions to customers across a wide area network from a central data center, abbreviated as ASP.

#### ASP

Application Service Provider.

#### Attribute-Value Pair

The RADIUS protocol defines things in terms of attributes. Each attribute may take on one of a set of values. When a RADIUS packet is exchanged among clients and servers, one or more attributes and values are sent pair wise from the client to the server. For the AAA Server software, all valid attributes and values are listed in the dictionary file, abbreviated as A-V pair.

#### Authentication

The process of identifying and proving the identity of an entity, for example, a user, a network client, or a network server.

#### Authorization

The process of determining what types of activities is permitted. Usually, authorization is in the context of authentication; once users are authenticated, they may be authorized different types of access or activity.

#### A-V Pair

Attribute-value pair.

Challenge Handshake Authentication Protocol

Log-in security procedure for dial-in access. Rather than send an unencrypted password, a random number is sent to the client as a challenge. The challenge is one-way hashed with the password, and the result is sent back to the server. The server does the same with its copy of the password and verifies that it gets the same result to authenticate the user, abbreviated as CHAP.

**CHAP** 

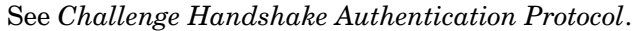

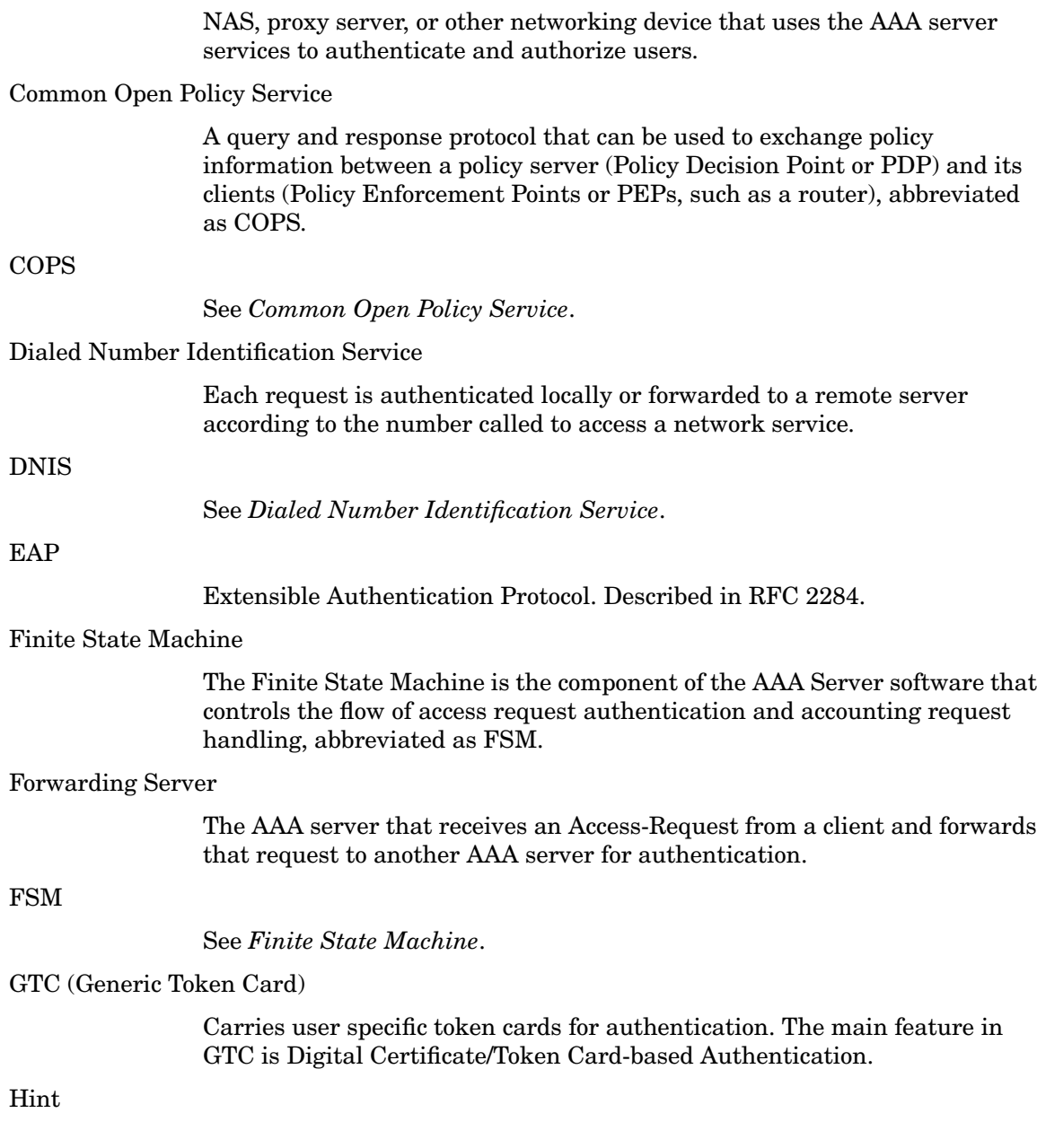

Client

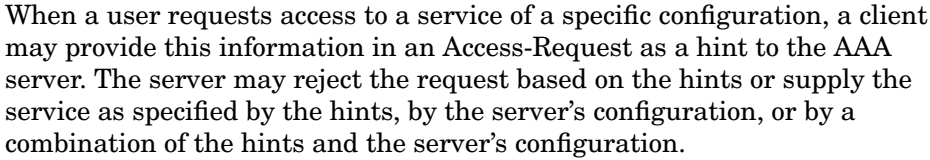

#### **IETF**

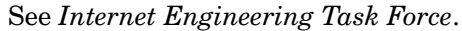

#### Integrated Services Digital Network

A digital internet access line using copper phone lines.

#### Interlink

Used to connect multiple AAA servers in a fabric with SLAs and to establish policies among them.

#### Internet Engineering Task Force

Internet standards setting organization.

#### Internet Protocol

A Layer 3 (network layer) protocol that contains addressing information and some control information that allows packets to be routed, abbreviated as IP.

#### Internet Research Task Force

A group associated with IETF focusing on research rather than standards.

#### Internet Service Provider

Communications service company that provides Internet access and services to its customers. ISPs range in size from small independents serving a local calling area to large, established telecommunications companies, abbreviated as ISP.

#### IP

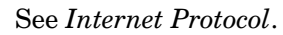

#### **IRTF**

See *Internet Research Task Force*.

### ISP

Internet service provider.

#### ISDN

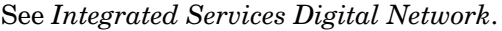

#### LAS

See *Local Authorization Server*.

#### LDAP

See *Lightweight Directory Access Protocol*.

Lightweight Directory Access Protocol

Used for directories providing naming, location, management, security, and other services for Internet networking, abbreviated as LDAP.

Lightweight Extensible Authentication Protocol

Supports and manages the dynamic Wired Equivalent Privacy (WEP) key exchange between Cisco Aironet 802.11x wireless LAN clients and access points, abbreviated as LEAP.

#### LEAP

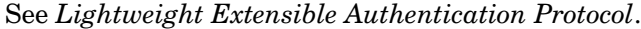

#### Local Authorization Server

A local authorization server is the HP-UX SERVER code that authorizes, accounts, and bill users based on realms, abbreviated as LAS.

#### Microsoft Challenge-Handshake Authentication Protocol (MS-CHAP)

An implementation of the CHAP protocol that Microsoft created to authenticate remote Windows workstations. In most respects, MS-CHAP is identical to CHAP, but there are a few differences. MS-CHAP is based on the encryption and hashing algorithms used by Windows networks, and the MS-CHAP response to a challenge is in a format optimized for compatibility with Windows operating systems.

#### NAS

See *Network Access Server*.

#### Navigation Tree

Refers to the navigation links on the left side of the Server Manager GUI.

#### Network Access Server

A device that interfaces telephony circuits to the network, abbreviated as NAS.

#### PAP

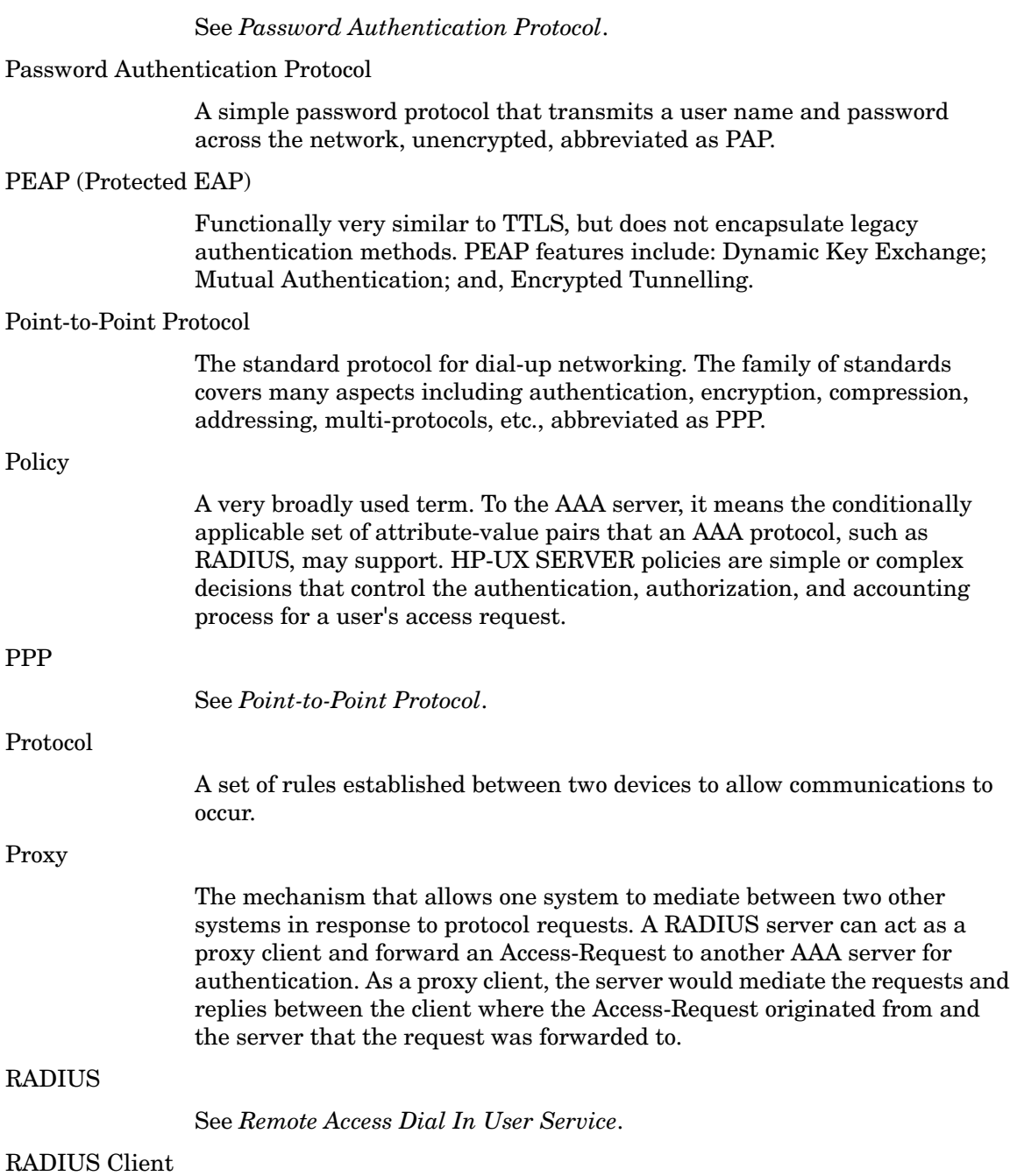

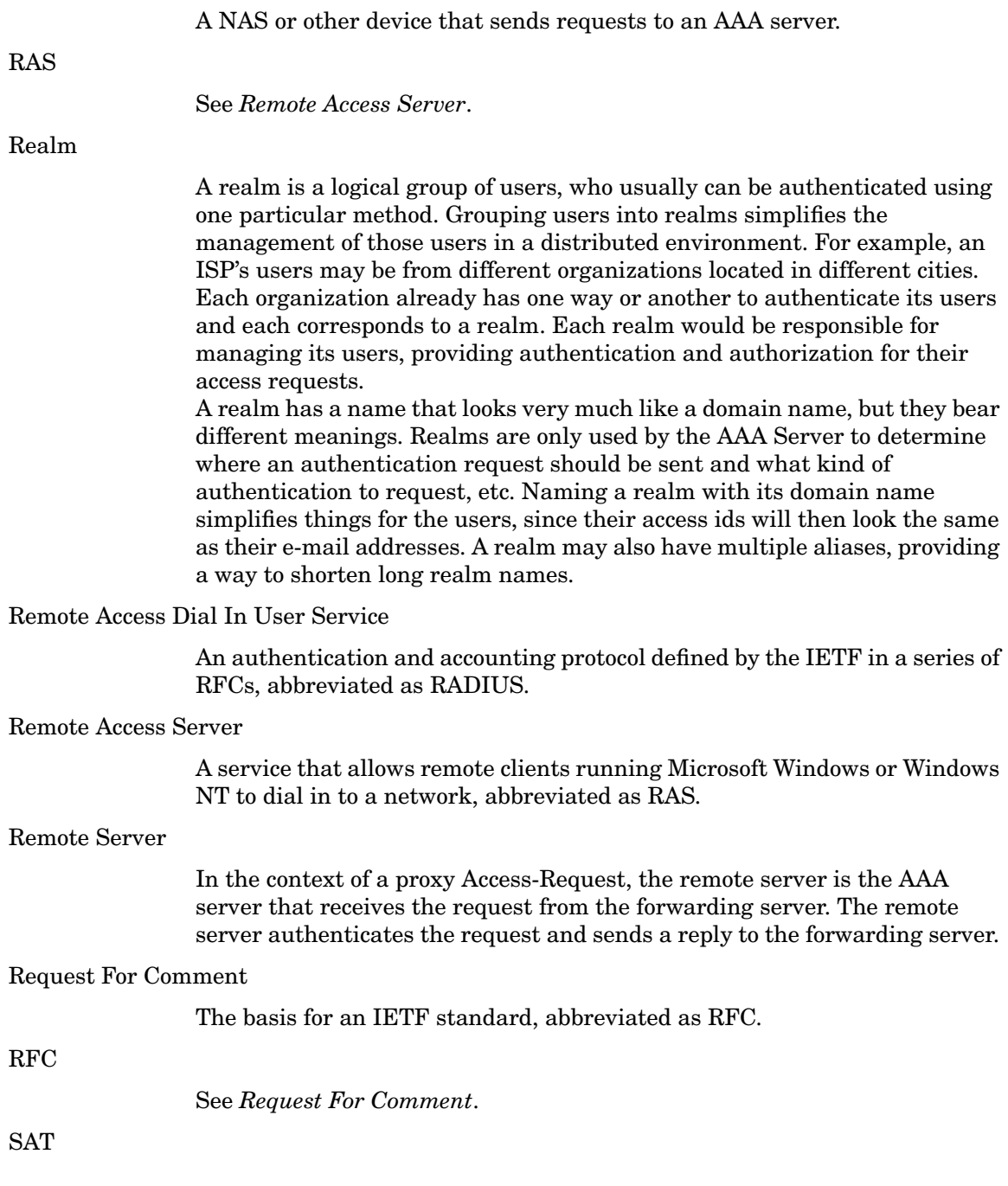

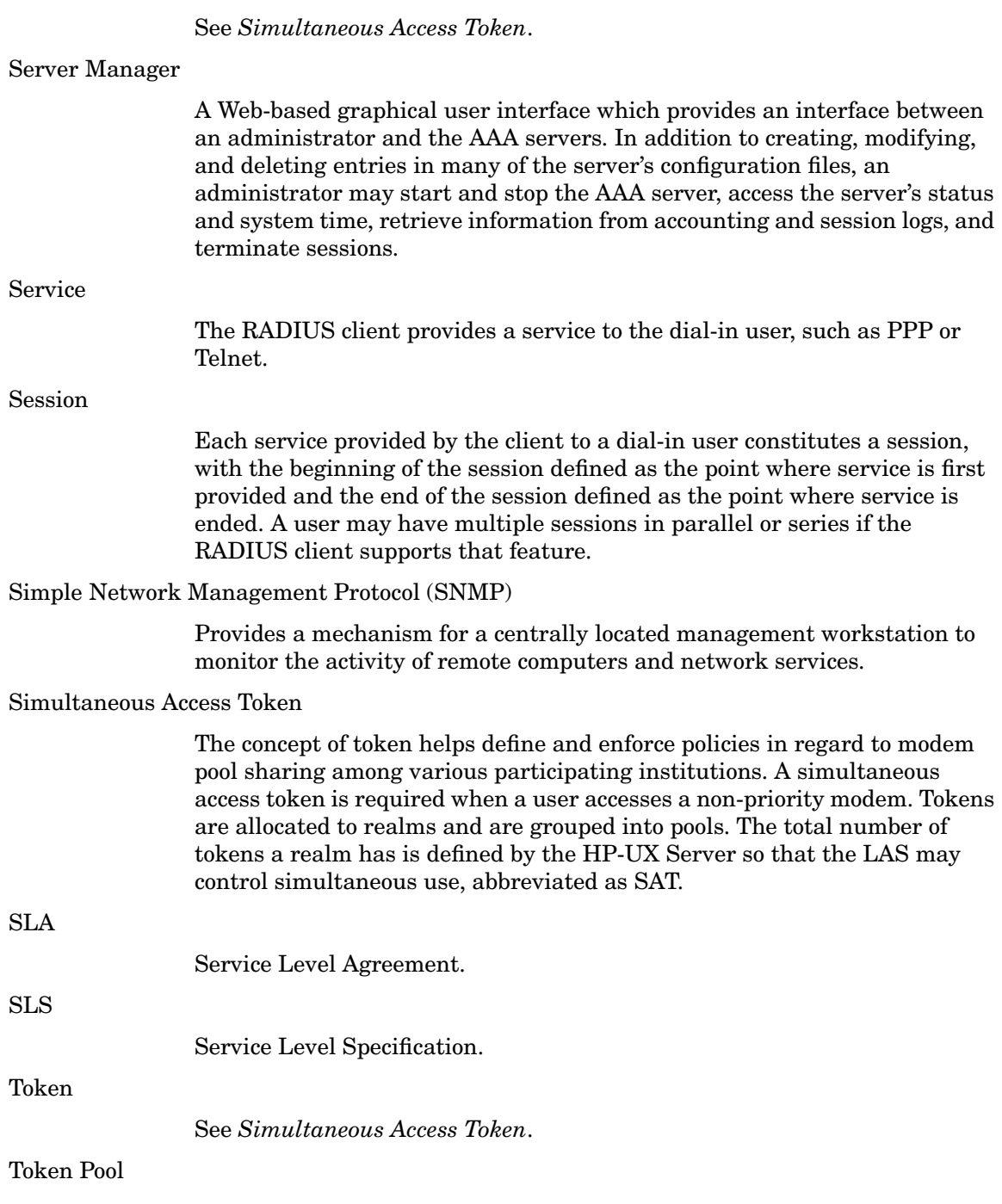

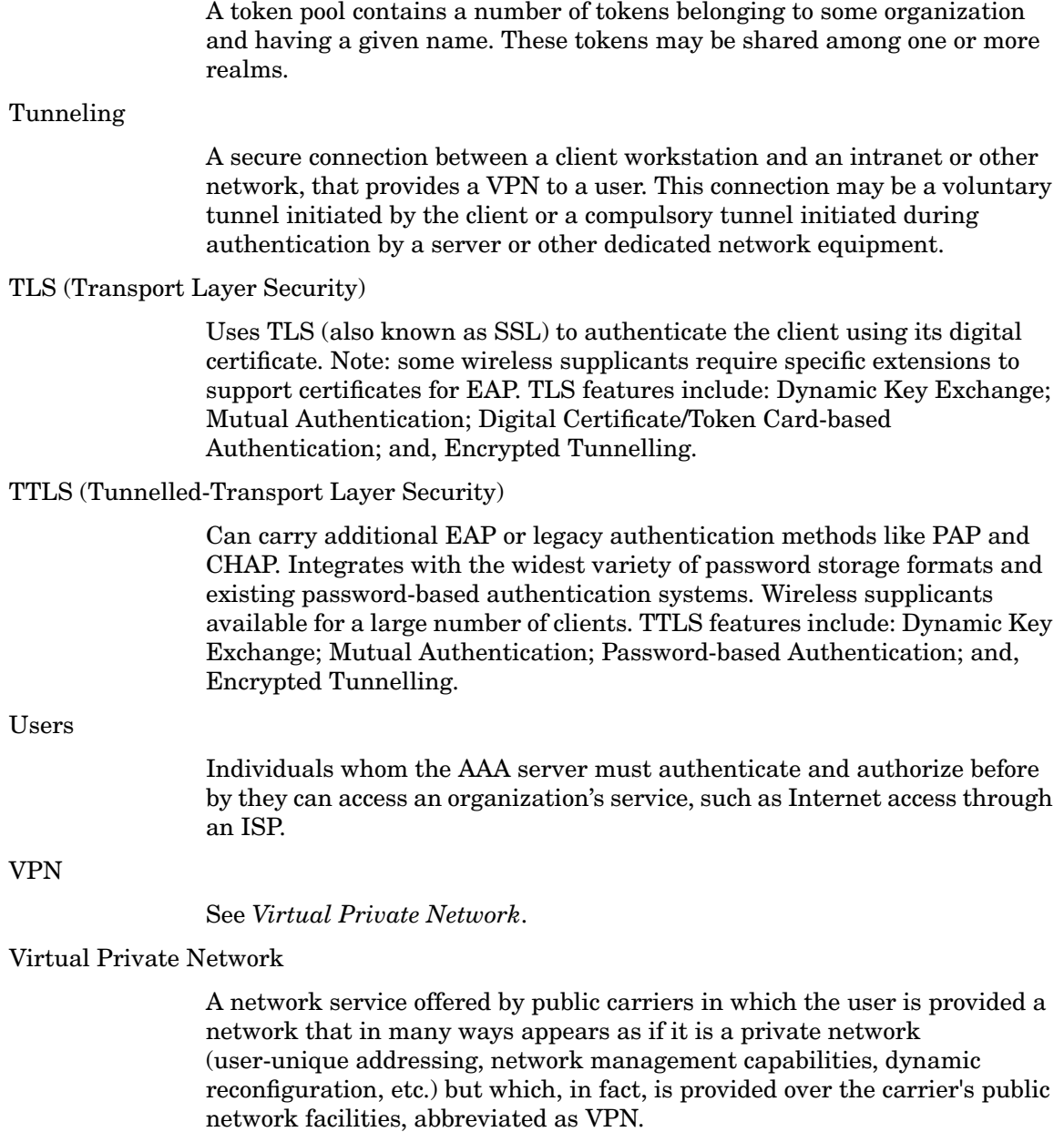

Glossary of Terms

# **Index**

### <span id="page-62-0"></span>**Numerics**

802.1x Advisor, [9](#page-16-1)

### **A**

acquiring HP-UX AAA Server software, [20](#page-27-1)

### **C**

Challenge Handshake Authentication Protocol, 5 CHAP (Chall[enge Handshake](#page-12-1) Authenti[cation Protocol\),](#page-44-0) [5](#page-12-2) check items, 37 configuration files, [12](#page-19-2)

### **D**

db\_srv (Oracle daemon), [29](#page-36-1)

### **E**

EAP (Extensible Authentication [Protocol\),](#page-13-1) [5](#page-12-3) EAP-GTC (Generic Token Card), 6 EAP-LEAP (Lightweight EAP), [6](#page-13-2) EAP-MD5 (Message Digest 5), 6 EAP-MSCHAP (Microsoft Chal[lenge](#page-13-3) Authentication Protocol), [6](#page-13-4) EAP-PEAP (Protected EAP), 6 EAP-TLS (Transport Layer S[ecurity\),](#page-13-5) [6](#page-13-6) EAP-TTLS (Tunnelled TLS), 6 Extensible [Authentication Protocol](#page-12-3) definition, 5

### **F**

Finite State Machine, [14](#page-21-2)

#### **G**

GTC, [6](#page-13-8)

### **I**

installing, 21 installing, [defaults,](#page-28-1) [25](#page-32-1) installing, procedure for, [21](#page-28-2) installing, testing, [23](#page-30-1)

### **L**

LEAP, [6](#page-13-2) logfiles, [40](#page-47-1)

#### **M**

MD5, [6](#page-13-3)

MSCHAP, 6 MS-CHAP [\(Microsoft Challenge Handshake](#page-13-4) Authentication Protocol), 5

### **P**

PAP compared to EAP, [5](#page-12-5) definition, 5 PAP (Passw[ord Aut](#page-12-6)[hentication Protocol\)](#page-40-1)[,](#page-12-6) [5](#page-12-6) passwo[rd hashing,](#page-13-5) 33 PEAP, 6 plug-ins, 14 product a[rchitecture,](#page-21-3) [12](#page-19-3) product features, [15](#page-22-3) product structure, [8](#page-15-3)

#### **R**

radcheck, [29](#page-36-2) raddbginc, 29 RADIUS p[ackets,](#page-36-3) [6](#page-13-9) RADIUS protocol, [2](#page-9-2) RADIUS sessions, [3](#page-10-2) radiusd, [29](#page-36-4) radpwtst, [29](#page-36-5) realms, 33 realms, [grouping users by,](#page-40-2) [33](#page-40-2) reply items, 37 RMI Objects, [22](#page-29-1)

### **S**

Server Manager, 8 Server Manager, [accessing,](#page-15-4) [10](#page-17-1) server statistics, [43](#page-50-1) session logs, [39](#page-46-2) shared secret, 7 starting the A[AA server,](#page-14-1) [22](#page-29-6)

#### **T**

TLS, [6](#page-13-10) Tomcat, 22 Tomca[t,](#page-13-7) [starting and stopping,](#page-29-2) [22](#page-29-7) TTLS, 6

#### **U**

user information, 32 user information, [profiles,](#page-39-2) [32](#page-39-2) user profiles, default users, [32](#page-39-3) user profiles, modifying, [36](#page-43-1) user profiles, name syntax, [37](#page-44-2) user profiles, storing, [32](#page-39-3)

# **Index**

user sessions, [39](#page-46-3)

### **W**

Wireless LAN, [9](#page-16-1), 44 Wireless LAN, Au[thentication,](#page-51-1) [9](#page-16-1) Wireless LAN, securing, [9](#page-16-1), [44](#page-51-1)